## (公財)日本卓球協会 会員サイト『JTTA PARK』

#### ■チーム管理■ チーム新規登録ガイド

- これまでを通じて、初めて登録申請を行うチーム(個人会員)のガイドです。
- ■●登録申請受付開始日(本サイトで登録申請が開始となる日)は、所属する都道府県卓球協会/連盟な どにご確認ください。
- 申請先の都道府県卓球協会/連盟または地区・支部による「承認」の後、登録料の請求書を自身で出 力、コンビニ等でお支払い後に所属(登録完了)となります。
- 必ずチームと個人会員の登録申請を行ってください。
- チーム青任者は、JTTAID が登録されている方が対象です。

#### 【手順】

- 1.JTTAID アカウント作成 (P.2)
- 2.プロフィールの登録 (P.4)
- 3.新規チームの登録と申請 (P.6)
- 4.個人会員加入登録申請 (P.9)
- 5.請求書出力・支払い (P.13) ※請求の取消は P.22
- 「補足 1 : PDF 登録証出力について」(P.22参照) 個人会員の所属(登録完了)後、チーム責任者は、個人会員の PDF 登録証の印刷が可能です。
- 「補足 2: CSV アップロードの方法」(P.26参照) CSV ファイルをアップロードすることで、一度に 50 名までを一括して登録申請をすることができ ます。
- **「補足 3:請求書 (PDF) の見方」(P. 28 参照)** 発行した請求書(PDF)の見方です。

## 1. JTTAID アカウント作成

- ① インターネットブラウザを起動し、会員サイト(JTTA PARK)にアクセスします。 会員サイト『JTTA PARK』 <https://member.jtta-park.jp/>
- ② 「JTTAID アカウント登録」ボタンをクリックします。

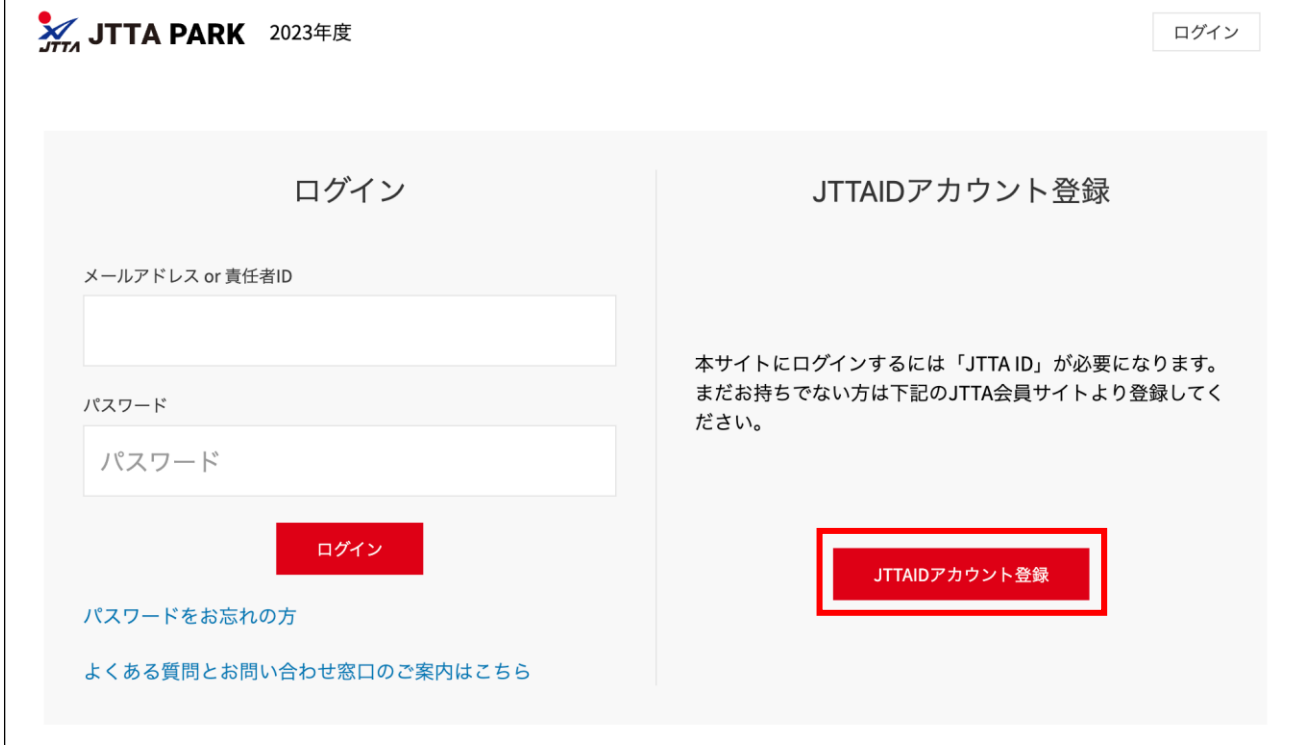

③ 新規 JTTAID アカウントの登録画面が表示されます。

「JTTA ID (メールアドレス)」の欄に任意のメールアドレス、「パスワード」の欄にお使いになるパ スワードを入力してください。

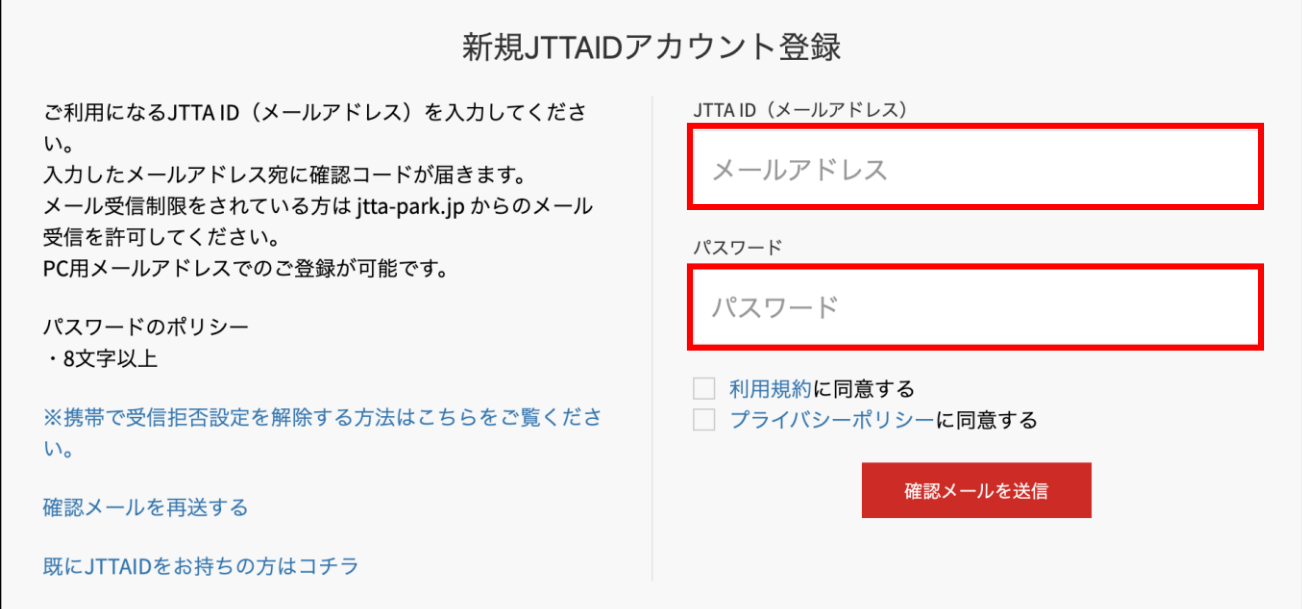

- ※ 迷惑メールの設定によっては確認コードを記載したメールが届かない場合があります。 ドメイン指定受信で「@jtta-park.jp」からのメール受信を許可するよう設定してください。
- ④ 利用規約及びプライバシーポリシーをお読みいただき、問題がなければ「利用規約に同意する」と 「プライバシーポリシーに同意する」のチェックボックスにチェックを入れて「確認メールを送信」 ボタンを押します。

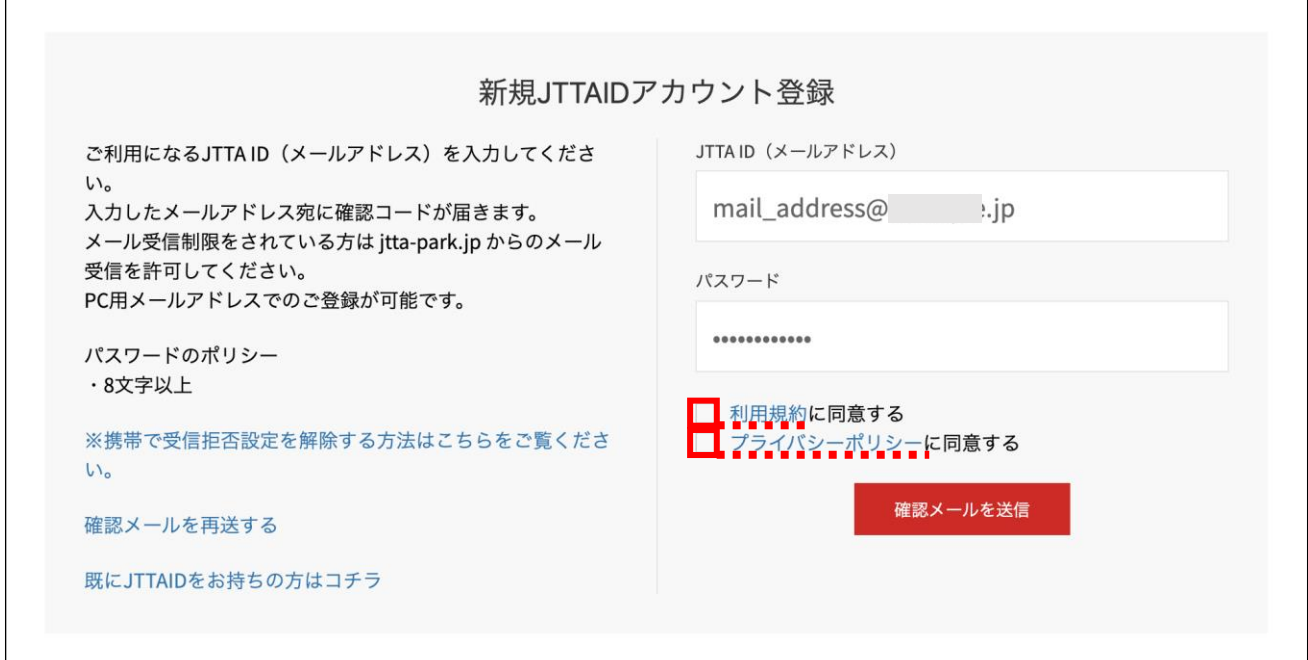

⑤ で記入したメールアドレスに確認メールが届きます。

メール内に記載されている URL をクリックします。

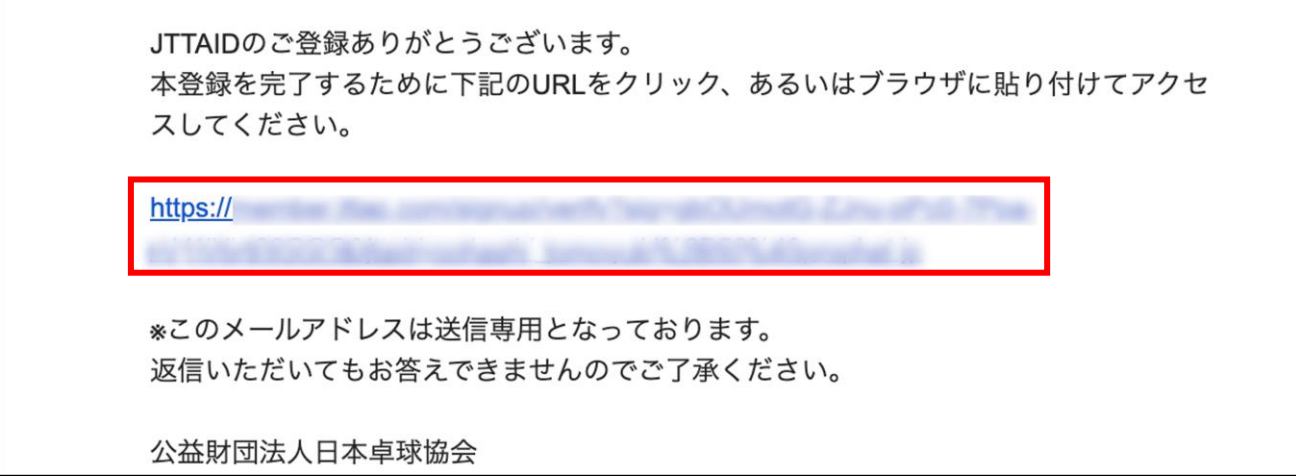

- ※ お使いのブラウザ、メールサービスによって表示が異なる場合があります。
- ※ 従来型携帯電話のメールアドレスを登録した場合、受信した確認メール内に記載の URL をクリック しても本サイトに接続できず、その先の作業が行えない場合があります。ご注意ください。

⑥ アカウント登録完了画面が出ましたら登録完了になります。

「ログイン」ボタンから登録したメールアドレスとパスワードを入力してログインし STEP2 にお進 みください。

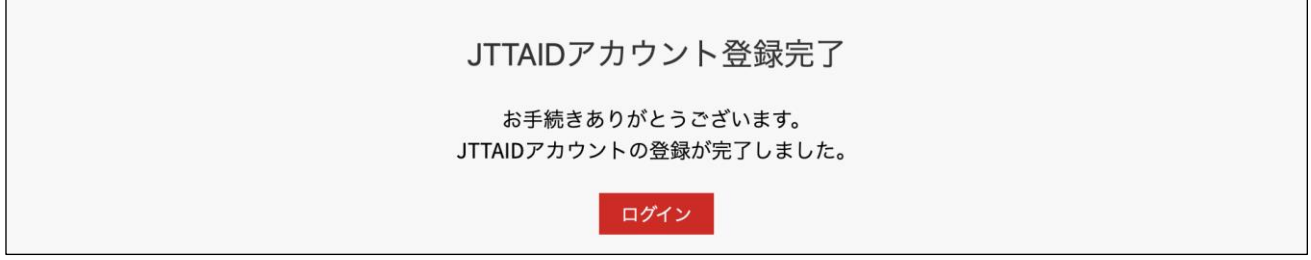

# 2.プロフィールの登録

① 1.-①と同じ手順でログイン画面に移動し、登録したメールアドレスとパスワードを入力し「ログ イン」ボタンをクリックします。

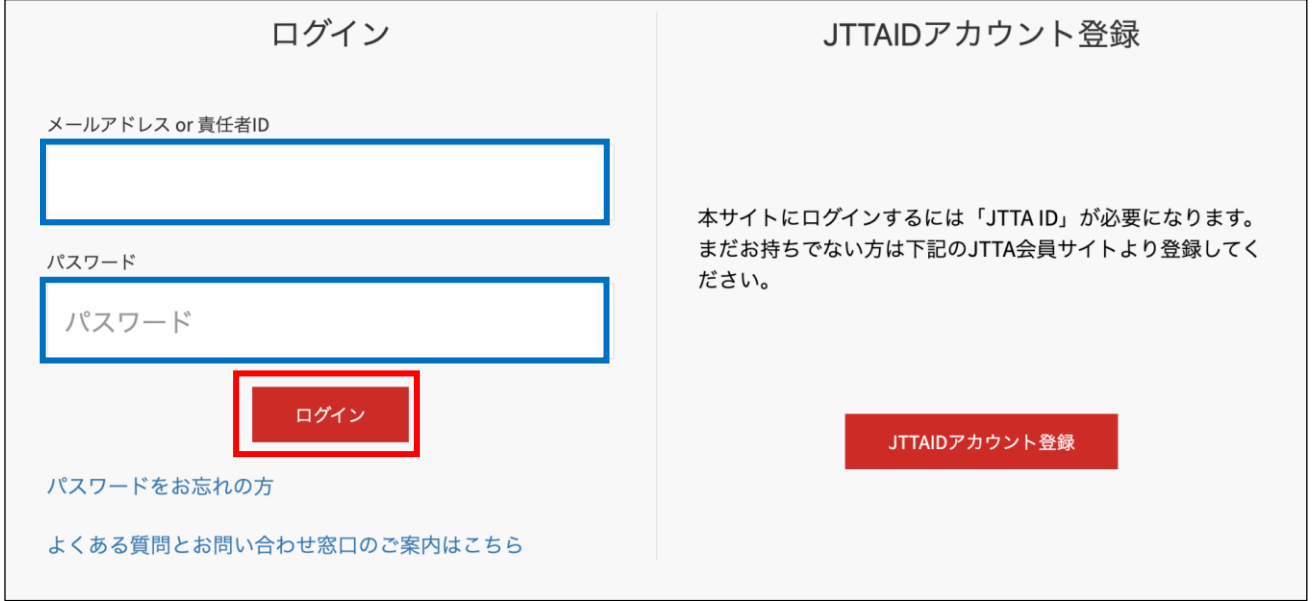

② JTTA PARK のトップページが表示されます。

メインメニュー又は右上タブより「マイページ」ボタンをクリックします。

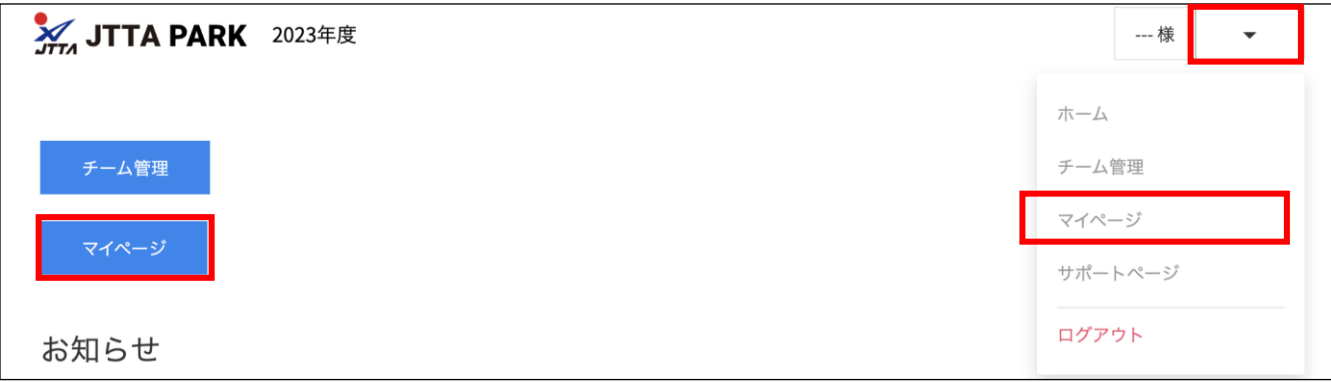

③ マイページに移動します。

「プロフィール編集」ボタンをクリックします。

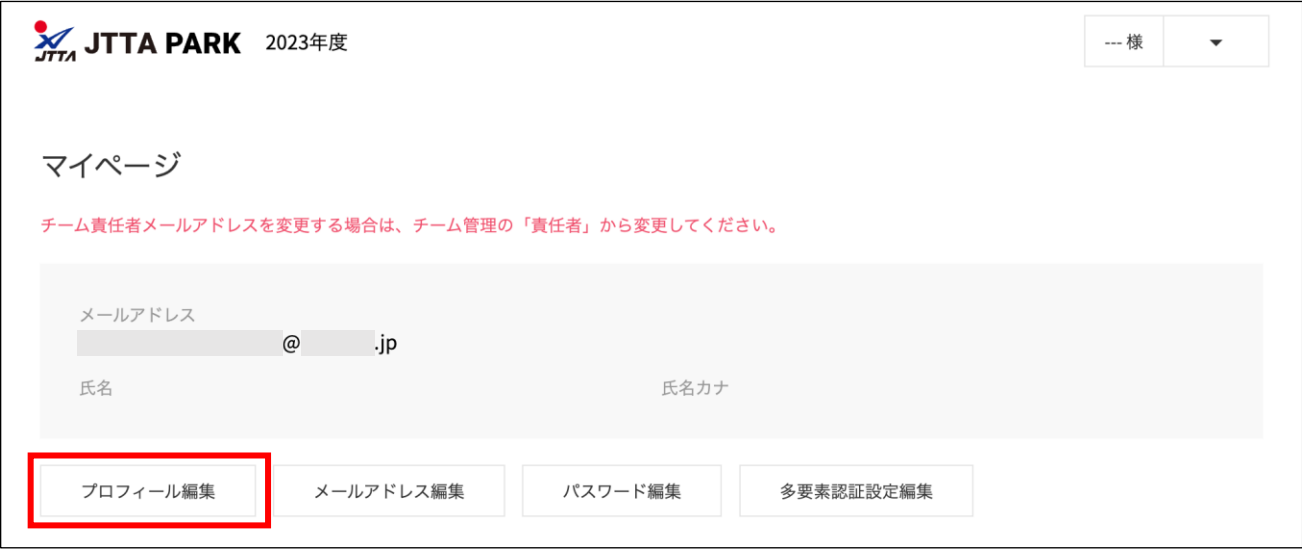

④ プロフィール編集画面が表示されます。

必要な事項を入力し、画面下部の「更新する」ボタンをクリックします。

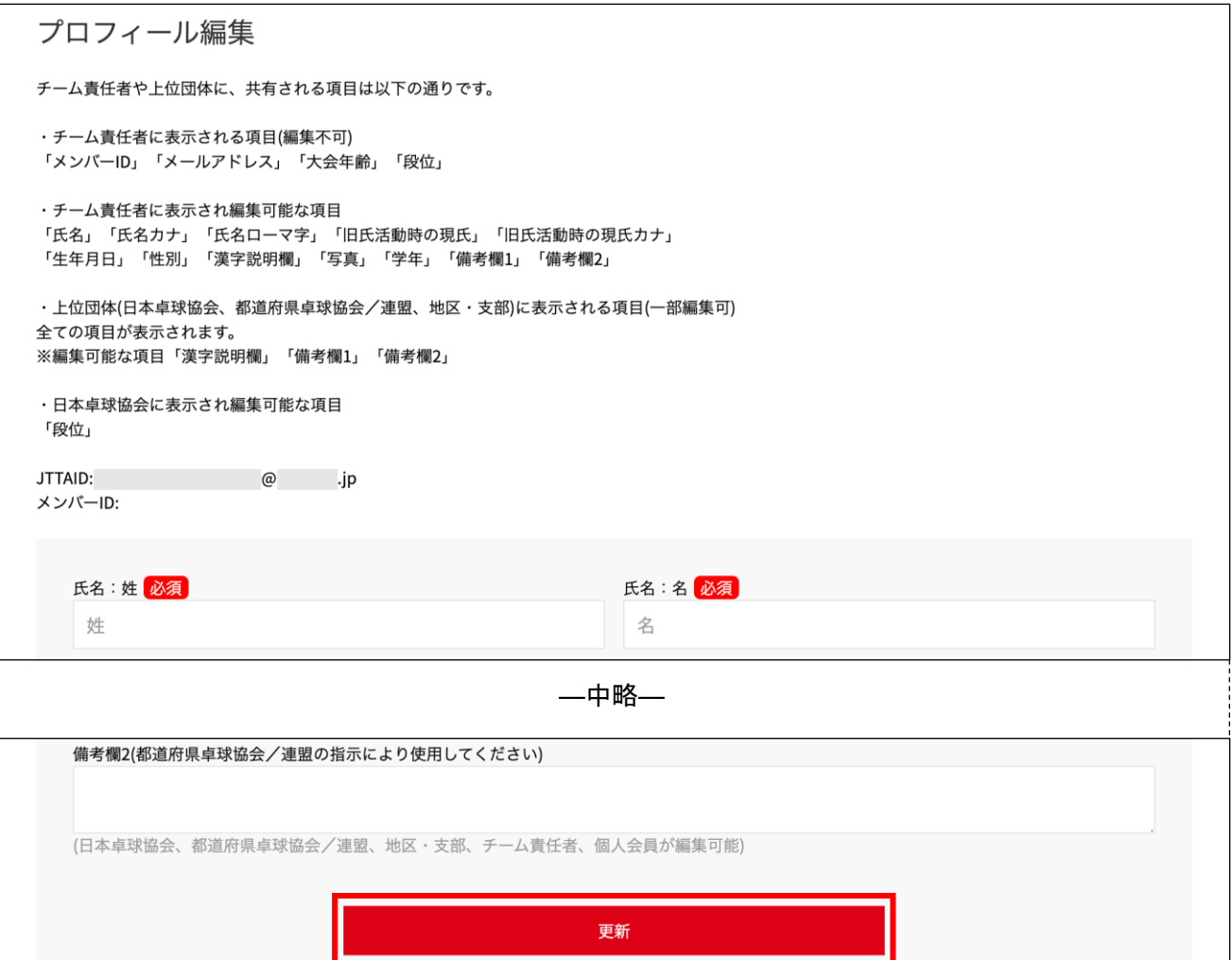

5 / 28

※ 入力内容が不足していたり誤りがある場合、「更新」をクリックしても次の画面に進みません。 その場合は警告文が示している箇所を入力または修正し、再度「更新」をクリックしてください。 (警告文は不足している箇所や入力内容によって異なります。)

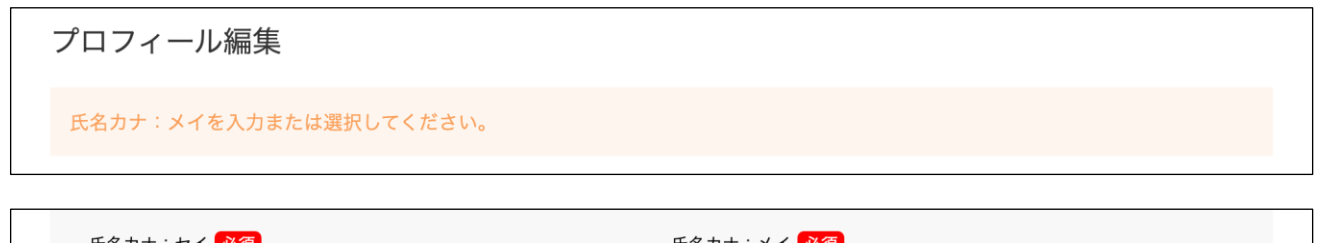

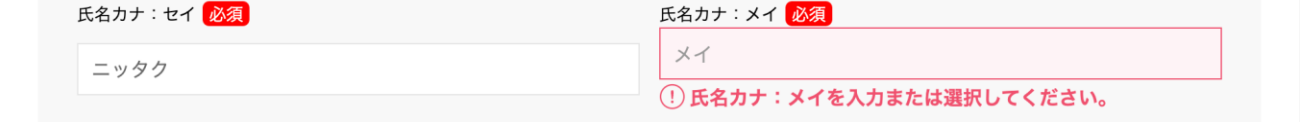

⑤ 「更新しました。」のメッセージが表示され、氏名等が正しく表示されていれば登録は完了です。

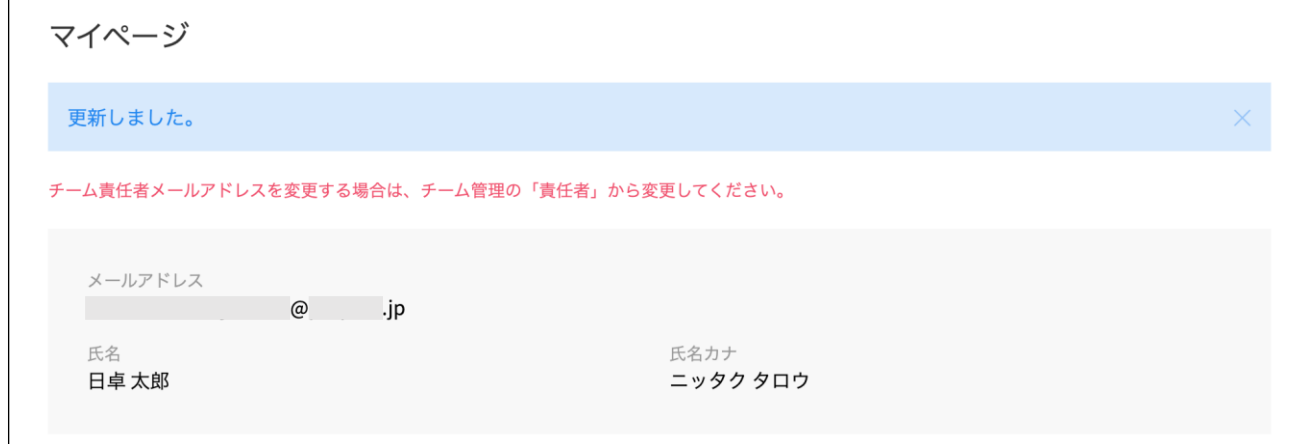

### 3. 新規チームの登録と申請

① JTTA PARK にログインし、メインメニュー又は右上タブから「チーム管理」ボタンをクリックしま す。

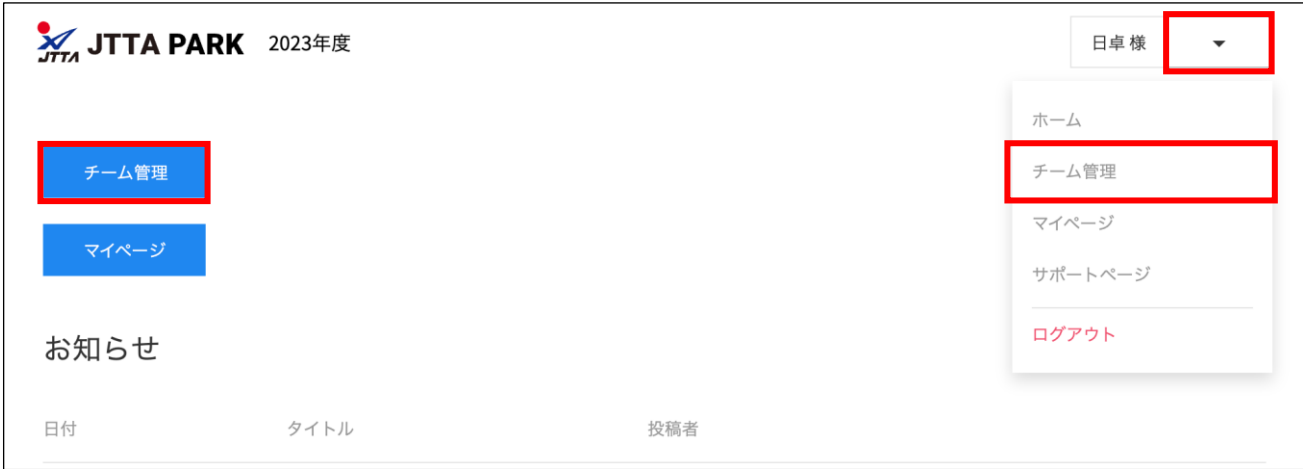

② チーム管理メニューから「新規チーム作成」ボタンをクリックします。

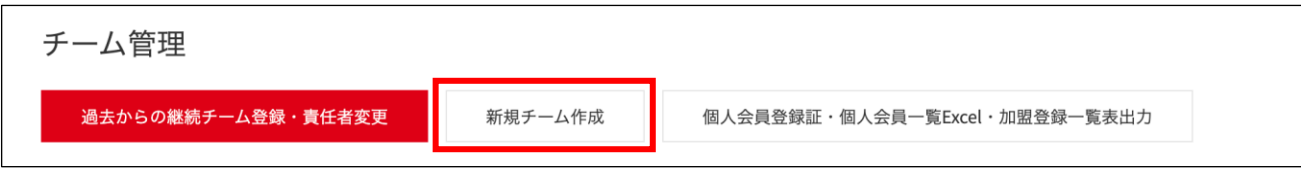

③ 新規チームの作成画面が表示されます。

必要な事項を入力し、画面下部の「確認」ボタンをクリックします。

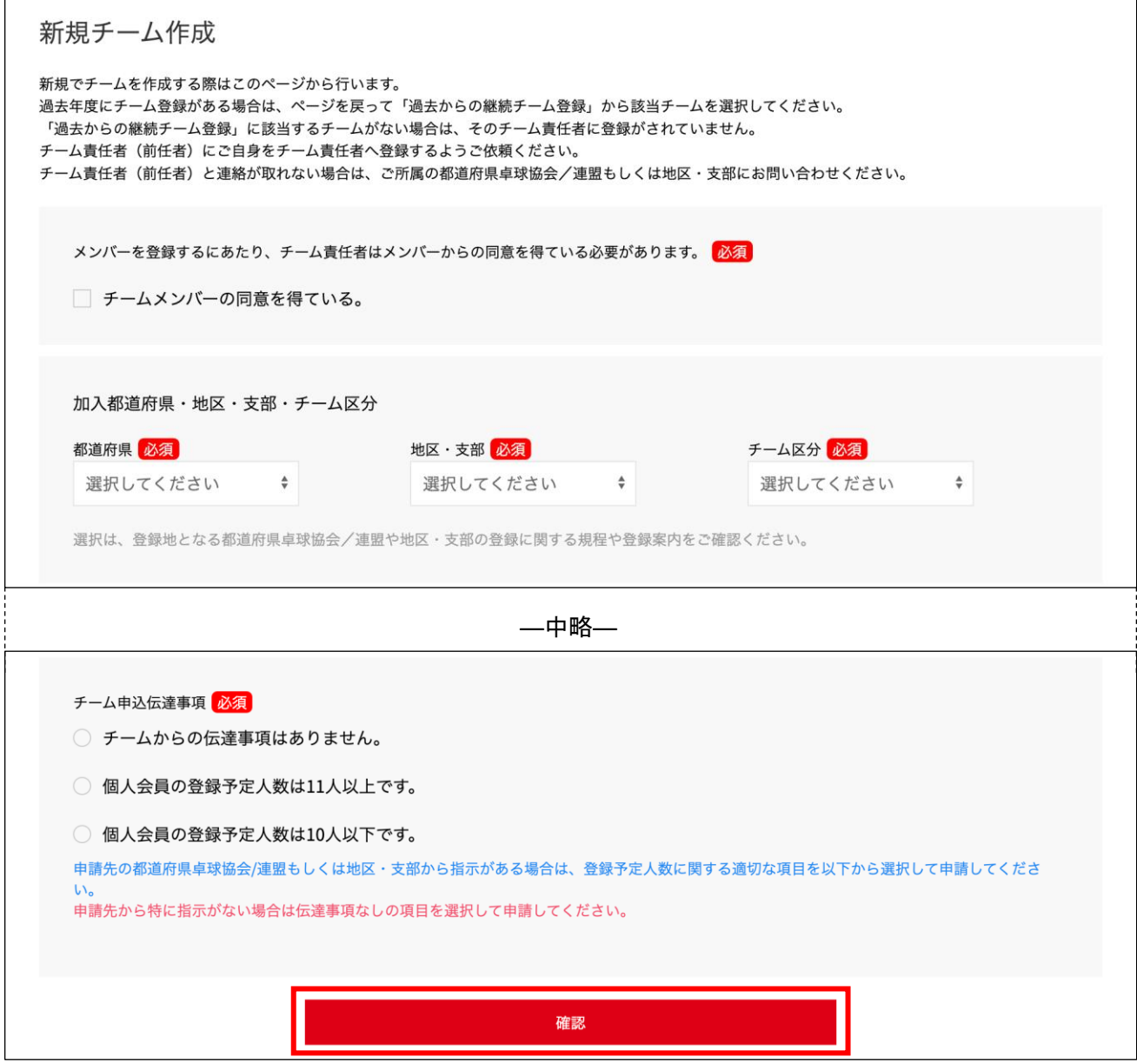

※ 入力内容が不足していたり誤りがある場合、「確認」をクリックしても次の画面に進みません。 その場合は警告文が示している箇所を入力または修正し、再度「確認」をクリックしてください。 (警告文は不足している箇所や入力内容によって異なります。)

新規チーム作成 新規でチームを作成する際はこのページから行います。 過去年度にチーム登録がある場合は、ページを戻って「過去からの継続チーム登録」から該当チームを選択してください。 「過去からの継続チーム登録」に該当するチームがない場合は、そのチーム責任者に登録がされていません。 チーム責任者(前任者)にご自身をチーム責任者へ登録するようご依頼ください。 チーム責任者(前任者)と連絡が取れない場合は、ご所属の都道府県卓球協会/連盟もしくは地区・支部にお問い合わせください。 メンバーの同意を得てください。 メンバーを登録するにあたり、チーム責任者はメンバーからの同意を得ている必要があります。<mark>必須</mark> □ チームメンバーの同意を得ている。 (!) メンバーの同意を得てください。

- ④ 確認画面に遷移し入力内容が表示されますので、確認して問題なければ「同意して申請する」ボタン をクリックします。登録先の各団体(日本卓球協会、都道府県卓球協会/連盟、地区・支部)の規約 が表示されますので、併せて確認し、問題がなければ各チェックボックスにチェックを入れてくだ さい。(団体に規約がない場合は表示されません)
- ※ 「同意して登録する」ボタンをクリックすると、規約に同意したものとみなされます。 必ず内容をご確認ください。

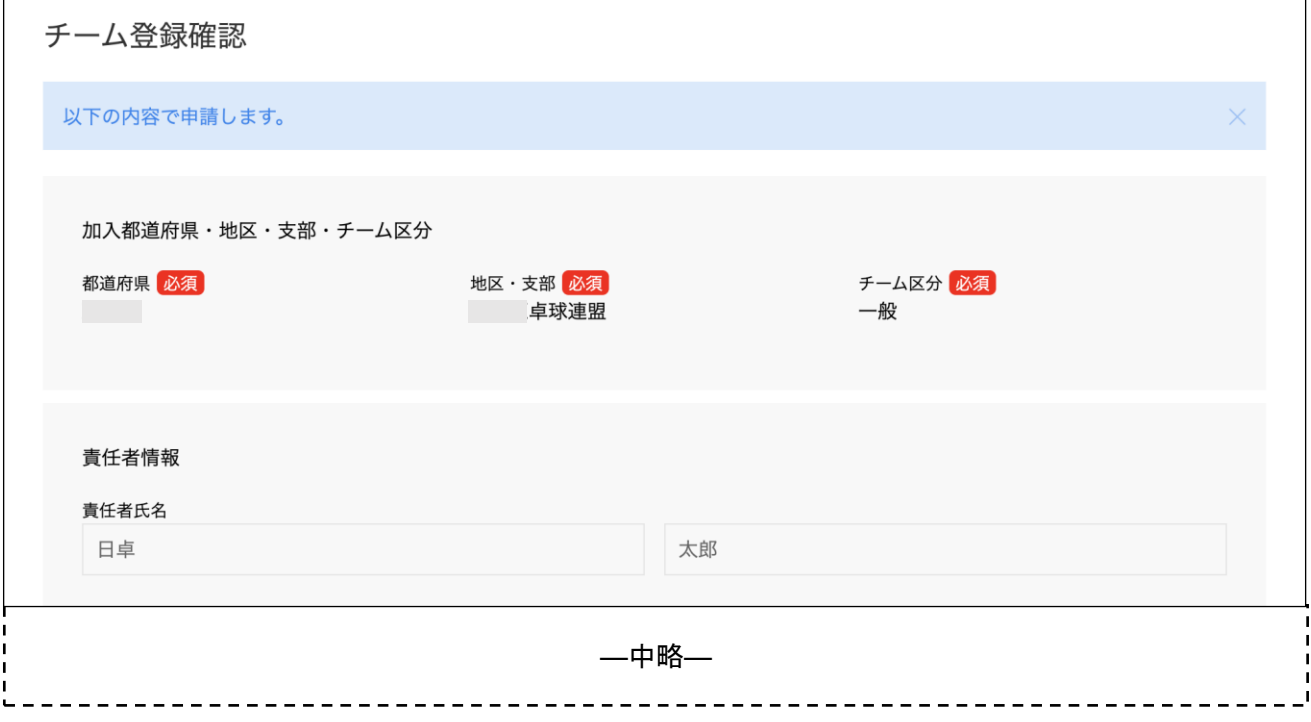

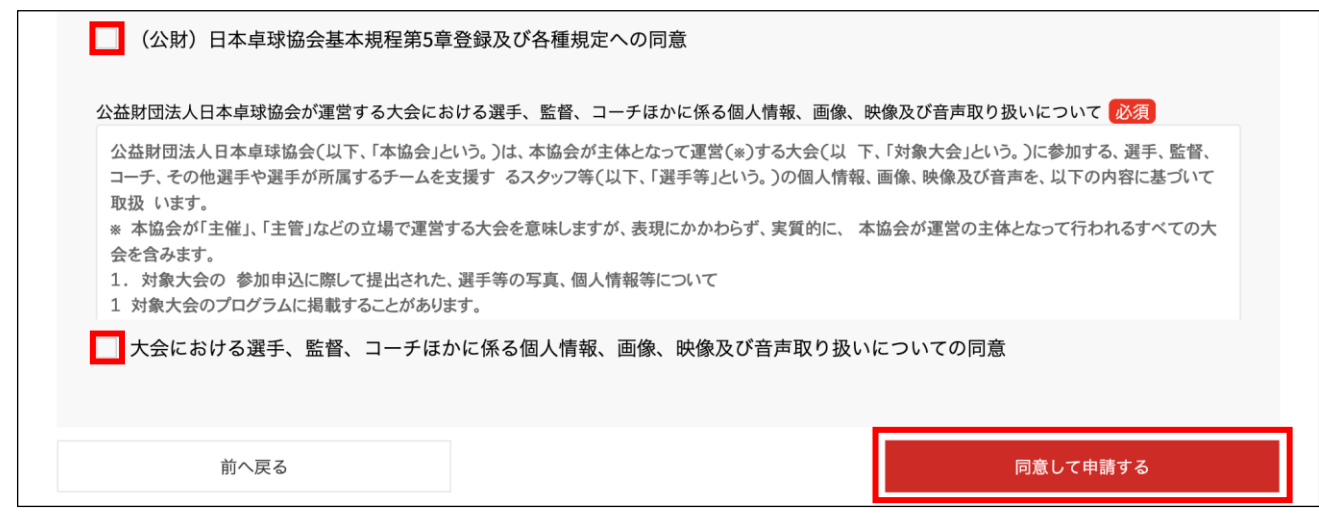

#### ⑤ チームの登録申請が完了します。

続いて会員(選手・役職者)の登録を行ってください。

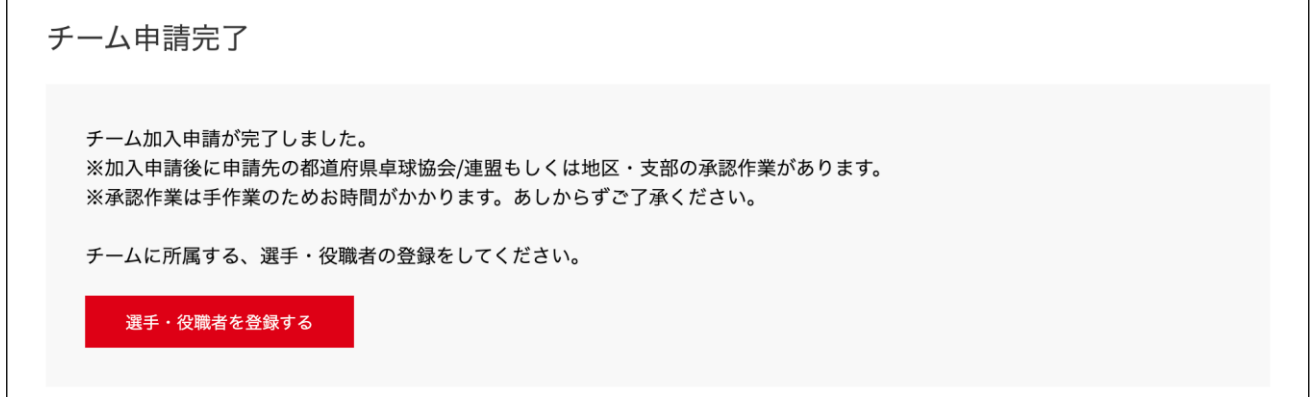

- ※ 申請完了後は申請先の都道府県協会/連盟もしくは地区・支部の『承認作業』があります。
- ※ 『承認作業』は手動のため時間がかかります。あしからずご了承ください。

## 4. 個人会員加入登録申請

① JTTA PARK トップページのメインメニュー又は右上タブから「チーム管理」ボタンをクリックしま す。

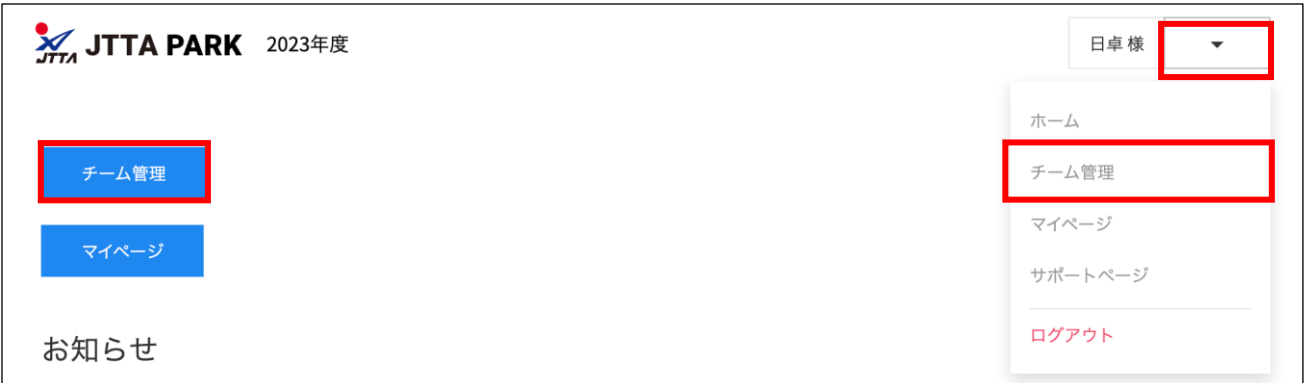

登録されているチーム一覧が表示されます。

加入申請を行いたいチームの「個人会員」ボタンをクリックします。

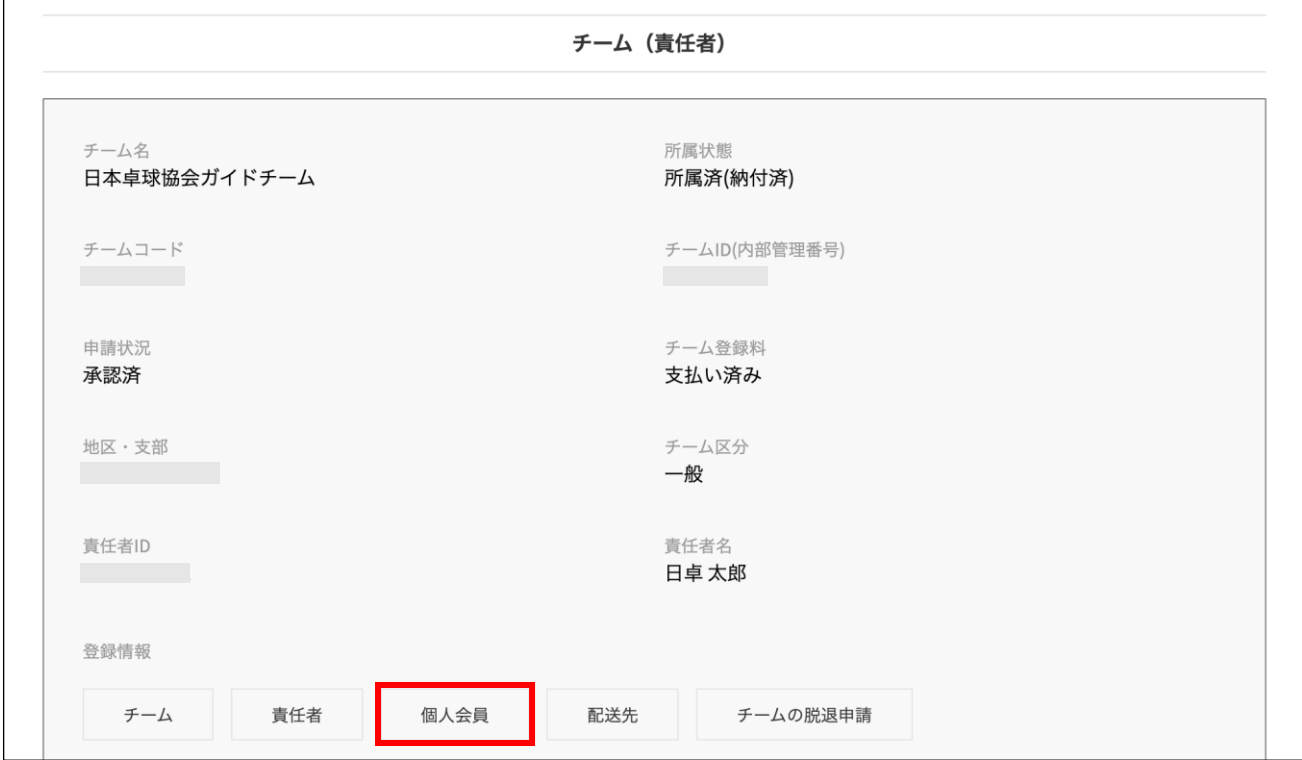

画面を下にスクロールし、「個人会員の一括登録」ボタンをクリックします。

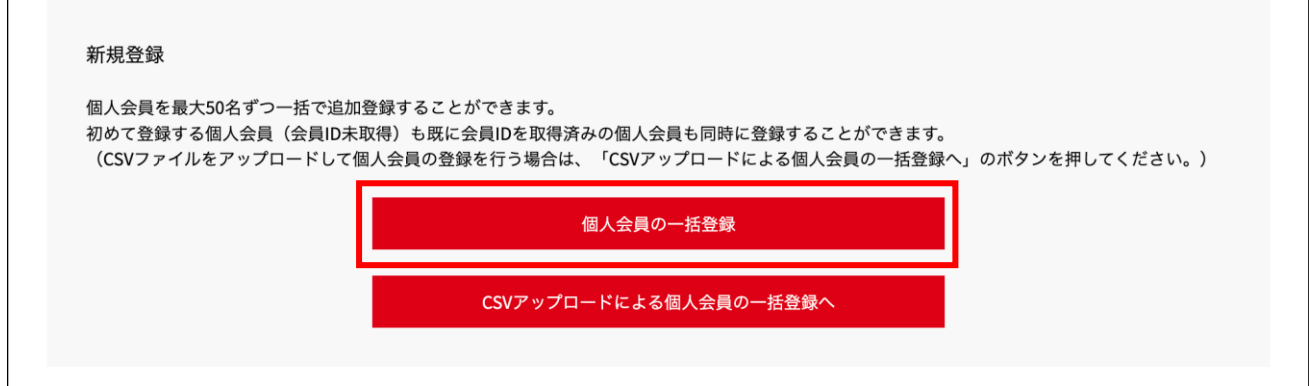

個人会員の登録画面が開きますので、必要な情報を入力してください。(入力画面は右側に続きます。)

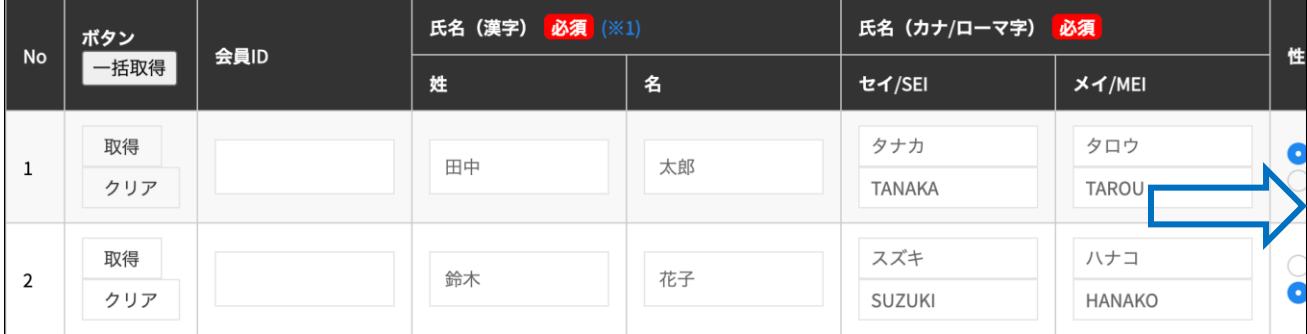

チーム責任者向け ■チーム管理■ チーム新規登録ガイド(2024/02/03 版)

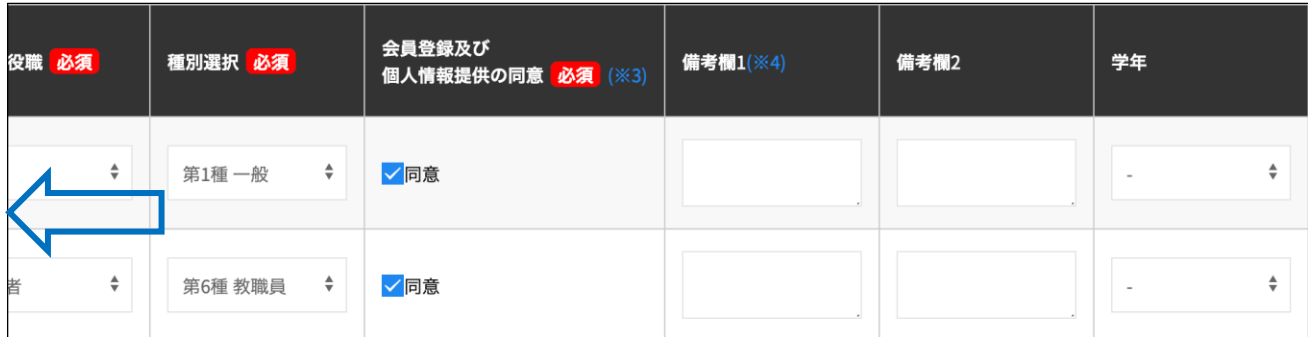

※ 郵便番号の入力欄は、1つのマスではなく、3桁-4桁の2つのマスにわけてご入力ください。

- ※ 氏名に環境依存文字が含まれる場合は、4.-⑧で「漢字等説明欄」に説明を記載してください。 例)吉田のヨシは土に口 宮崎のザキはタチザキ 辻のしんにょうは点が1つ など
- ※ 「会員登録及び個人情報提供の同意」チェックについては、登録申請予定の方に本サイトに登録す ること、またその際に個人情報を提供することについて十分説明し、必ず事前に同意を得た上で、 「同意チェックボックス」をチェックしてください。

「選手・役職者選択」欄では、「選手」・「役職者」・「選手兼役職者」を選択すると、区分に応じた選択肢 が「種別選択」欄の選択肢として表示されます。

「選手兼役職者」は、同じチーム内で選手と役職者の両方を兼任する場合に選択します。

⑤ 登録申請する個人会員の情報を全て入力し、ページ下部にある「登録」ボタンをクリックします。

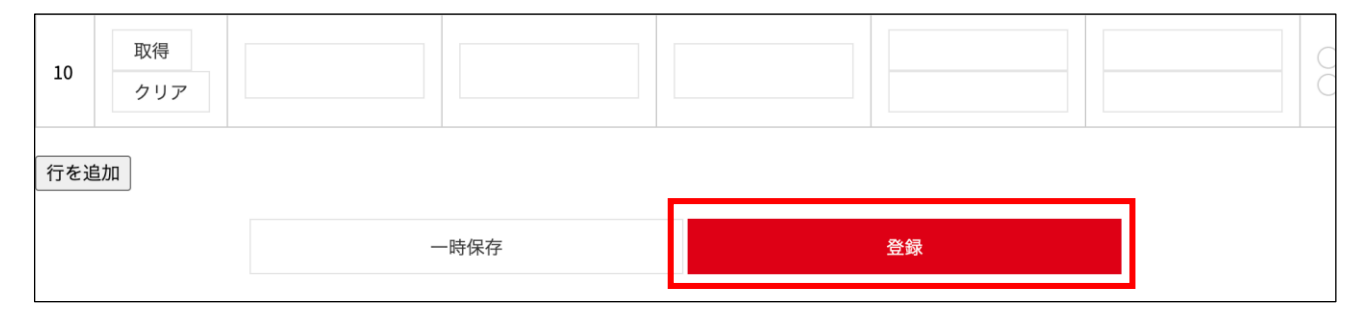

- ※ 新規登録(入力画面)は 10 行(10 名)で表示されます。手入力で 11 名以上の登録申請を行う場合 には、「行を追加」ボタンをクリックして行を増やしてください。
- ※ CSV アップロードで行う際は、一度に最大 50 名 (50 行) を登録申請することができます。
- ※ 入力内容が不足していたり誤りがある場合、「確認」をクリックしても次の画面に進みません。 その場合は警告文が示している箇所を入力または修正し、再度「確認」をクリックしてください。 (警告文は不足している箇所や入力内容によって異なります。)

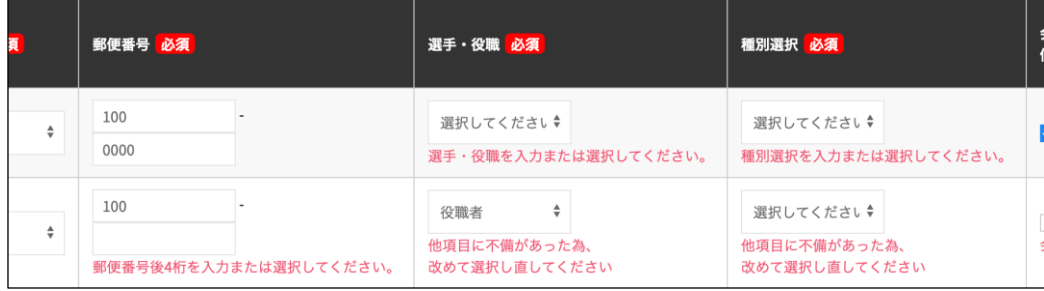

 $11 / 28$ 

⑥ 確認画面に遷移し入力内容が表示されますので、確認して問題なければ「確定する」ボタンをクリッ クします。(画面は右側に続きます。)

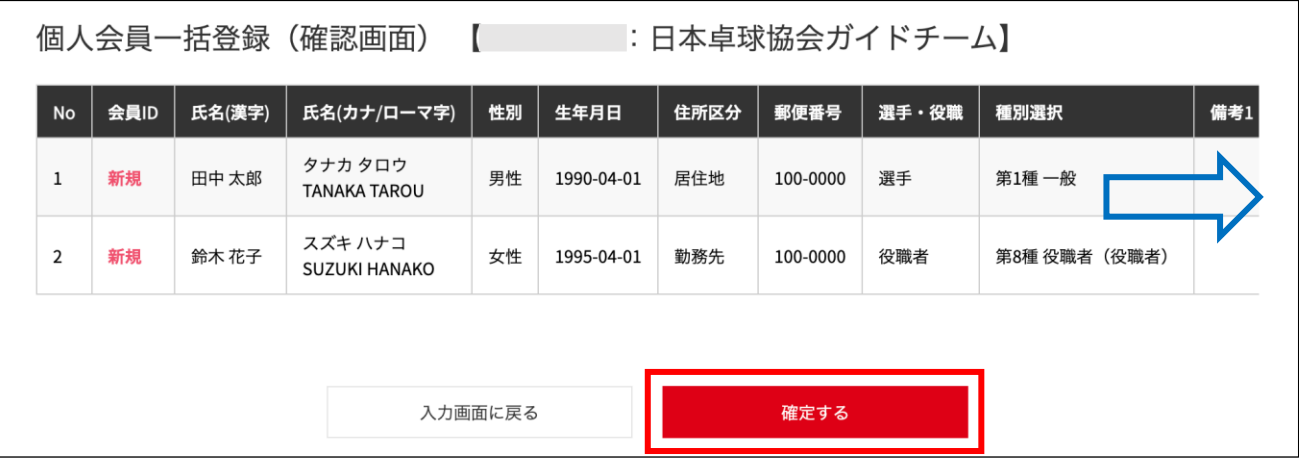

- ※ 既に他チームで登録している等の理由で登録申請できない個人会員がいた場合は、「登録対象外」欄 に該当者と理由が表示されます。別途掲載の『二重登録チェック画面が表示された際の対応ガイド』 をご参照ください。
- ※ 規程で二重所属が認められている種別(第 4 種、第 5 種など)については、既に他チーム等で登録完 了(所属)していれば登録対象外にならず(登録時のエラー等も発生しません)、登録申請が可能で す。
- ⑦ メッセージが正常に表示されれば申請は完了となります。

(会員 ID が未取得だった場合このタイミングで会員 ID が付与されます。)

個人会員の一括登録申請が完了しました。 ※登録申請後に申請先の都道府県卓球協会/連盟もしくは地区·支部の承認作業があります。 ※承認作業は手動のためお時間がかかります。あしからずご了承ください。

- ※ 申請完了後は申請先の都道府県協会/連盟もしくは地区・支部の『承認作業』があります。
- ※ 『承認作業』は手動のため時間がかかります。あしからずご了承ください。
- ※ 『承認作業』やその結果についてのお問い合わせは、申請先の都道府県卓球協会/連盟または地区・ 支部に行ってください。
- ※ 『承認作業』の結果メールは、登録している責任者メールアドレスに届きます。
- ⑧ 個人会員の漢字の説明、写真、旧氏を登録する場合や、登録した内容を変更(修正)したい場合は「ト ップページ」→「チーム管理」→「個人会員」より、「情報編集」ボタンをクリックしてプロフィー ル編集画面へ移動し、必要な事項を入力・編集してから「更新」ボタンをクリックしてください。 (「情報編集」ボタンは画面を右側にスクロールした位置にあります。)

#### チーム責任者向け ■チーム管理■ チーム新規登録ガイド(2024/02/03 版)

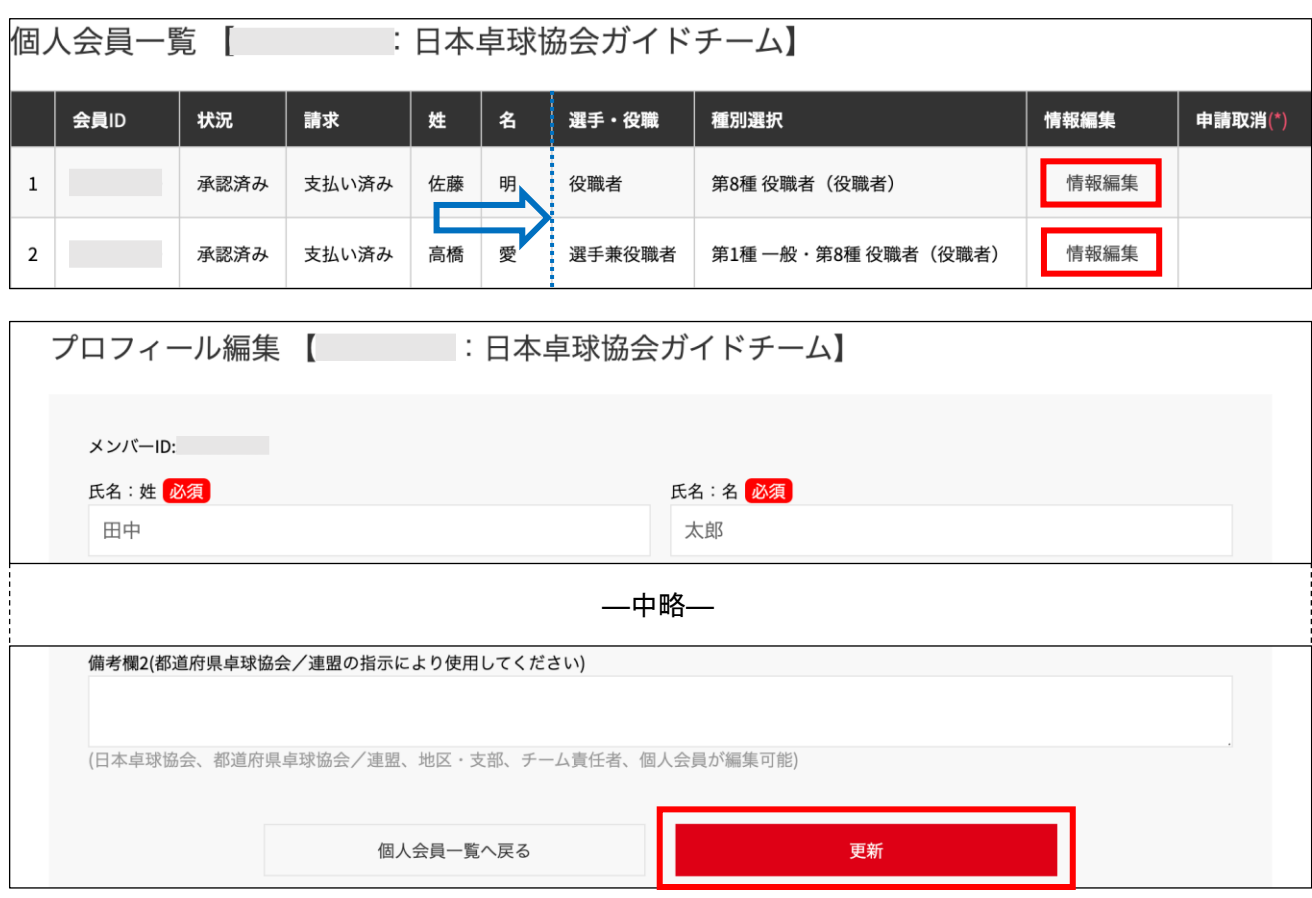

## 5.請求書出力・支払い

都道府県卓球協会/連盟または地区・支部による承認後に登録料の納入を行います。

① チーム・会員登録申請が承認されると、責任者メールアドレスに通知が行なわれます。 トップページから「チーム管理」ボタンをクリックしてチーム管理トップページへ移動し、登録料の 納入を行いたいチームの「支払請求」ボタンをクリックします。

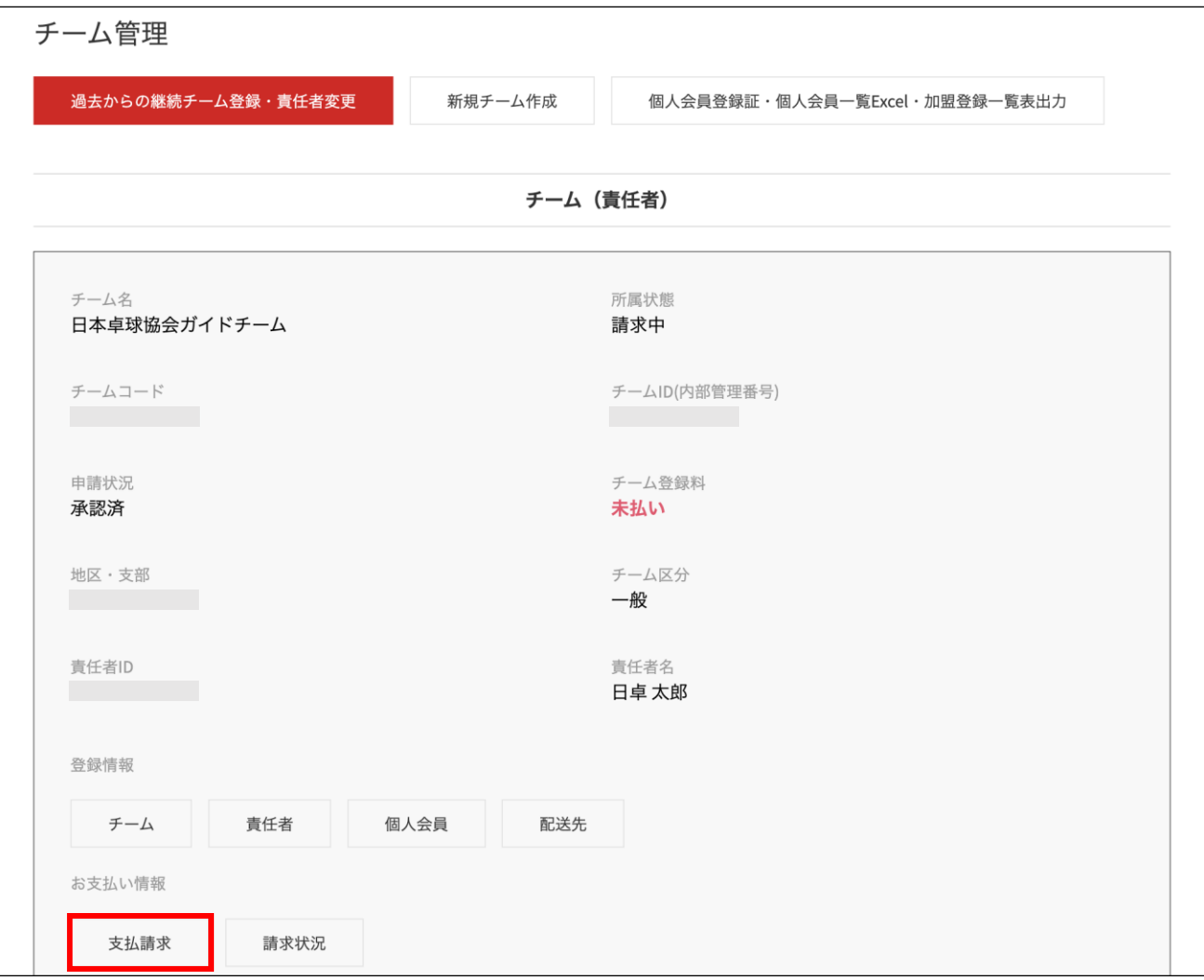

② 支払情報が表示されますので、支払いを行う対象の「支払」欄にチェックし、希望する支払い方法を 選択して「確認画面へ」ボタンをクリックします。 チーム登録料は必ず支払い対象にする必要がありますが、個人会員は個別で選択することも可能で

す。(一部の個人会員分のみ支払う事もできます。支払い手数料は都度、個々に発生します)。

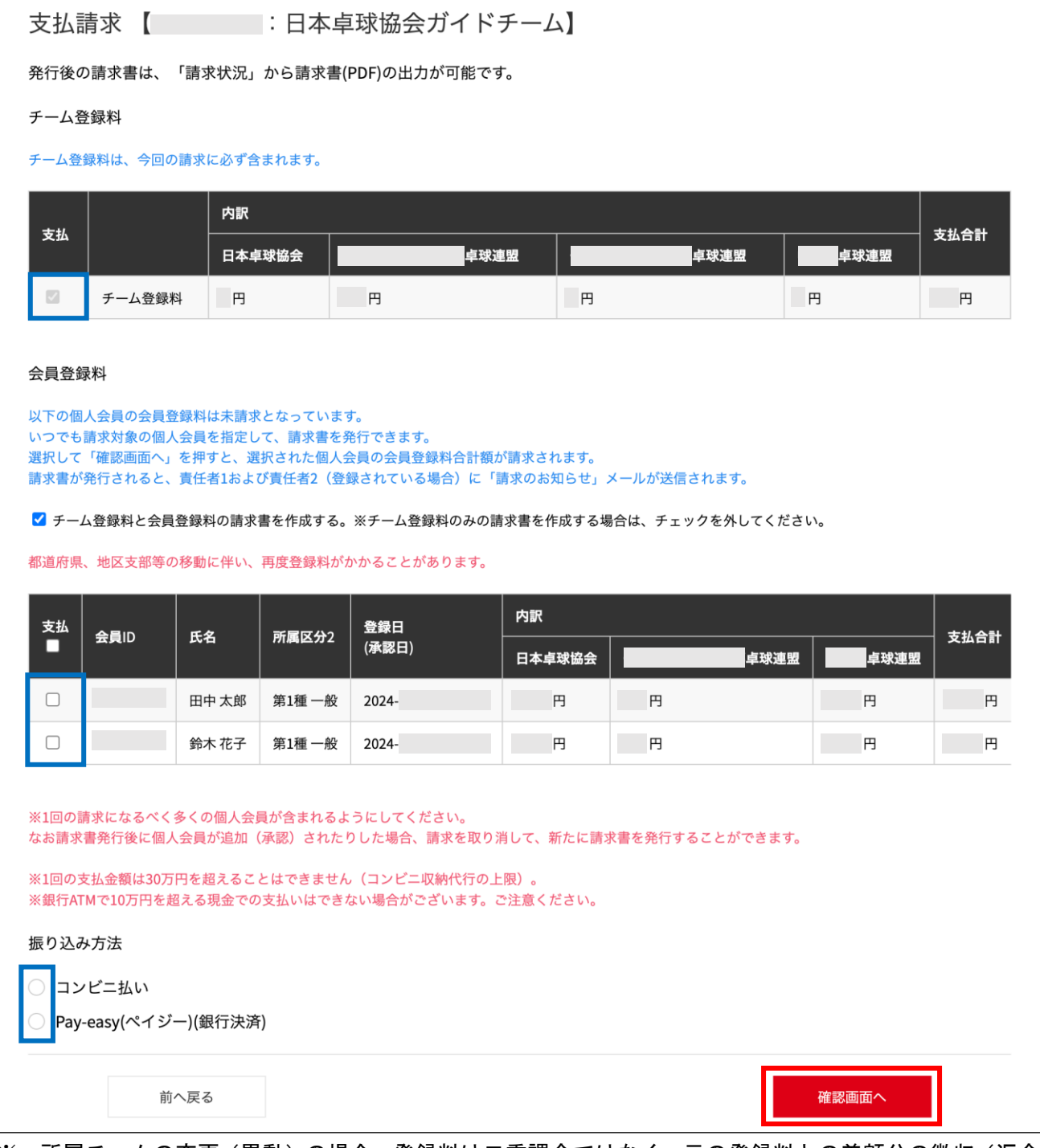

※ 所属チームの変更(異動)の場合、登録料は二重課金ではなく、元の登録料との差額分の徴収(返金 なし)です。都道府県卓球協会/連盟、地区・支部ともに同じ場合には「差額無し」、地区・支部が異 なる場合は、初めて所属する地区・支部分の登録料が請求されます。

なお、他にも所属しているチームがある場合は、都道府県卓球協会/連盟へご連絡ください。 ※ 「Pay-easy(ペイジー)」は、銀行等の ATM、ネットバンク等でお支払いいただけます。

#### ③ 支払金額の合計が表示されます。確認し問題がなければ「請求書発行」ボタンをクリックします。

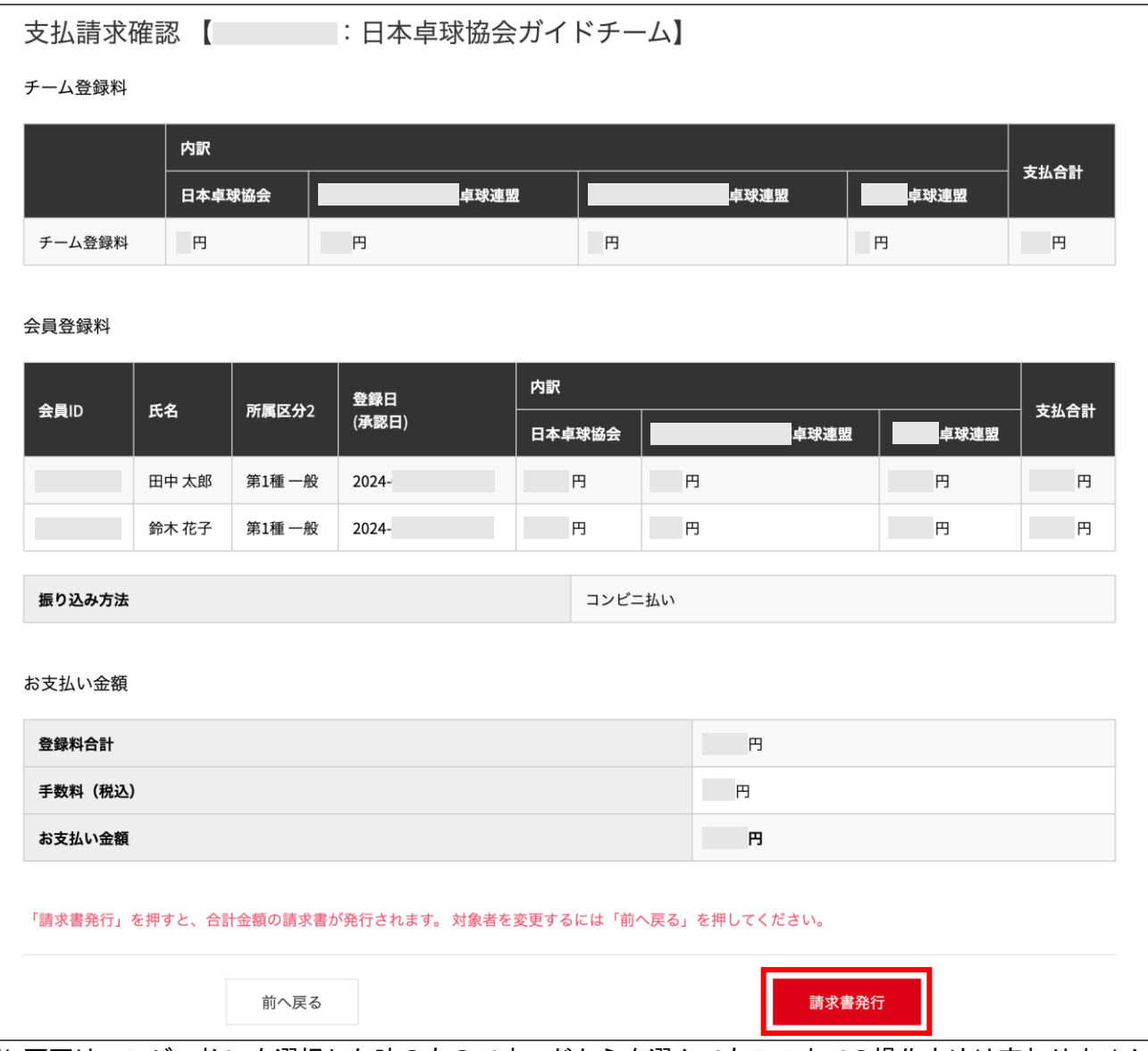

※ 画面はコンビニ払いを選択した時のものです。どちらを選んでもここまでの操作方法は変わりません。 ※ 手数料(税込)額は、登録料金の合計金額に応じて変動します。

④ 請求書の作成画面が表示されます。表示された金額が正しければ「次へ」ボタンをクリックします。 ここから先の手順はコンビニ払いと Pay-easy (ペイジー) とで異なります。選択した方の手順に沿 って作成を進めてください。

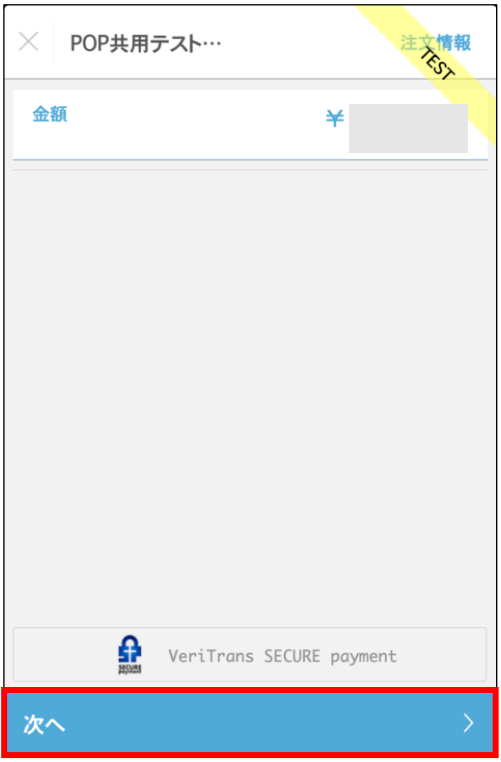

⑤ 1.(コンビニ払いの場合)

支払いを行う店舗を選択して姓・名・電話番号を入力し、「次へ」ボタンをクリックします。

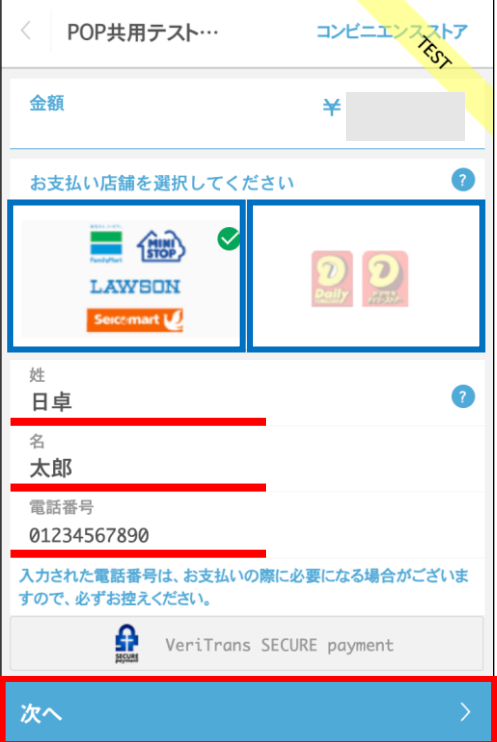

2.(コンビニ払いの場合)

表示された決済情報を確認し、問題なければ「この内容で決済申込」ボタンをクリックします。

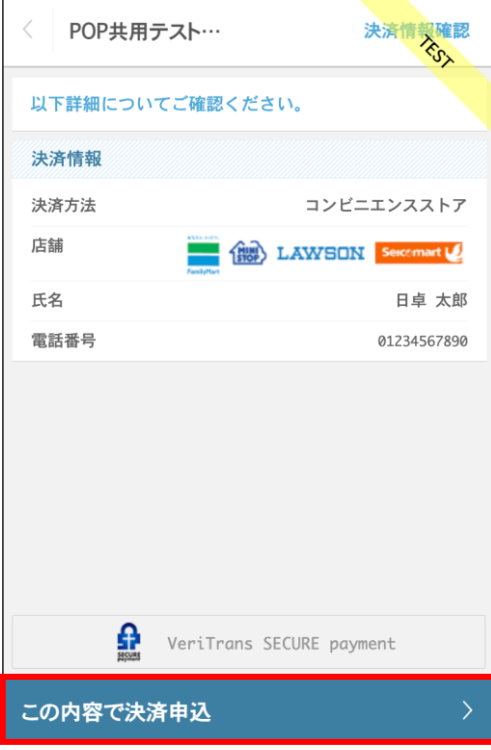

3.(コンビニ払いの場合)

正常にメッセージが表示されれば申し込み完了になります。⑦の手順にお進みください。

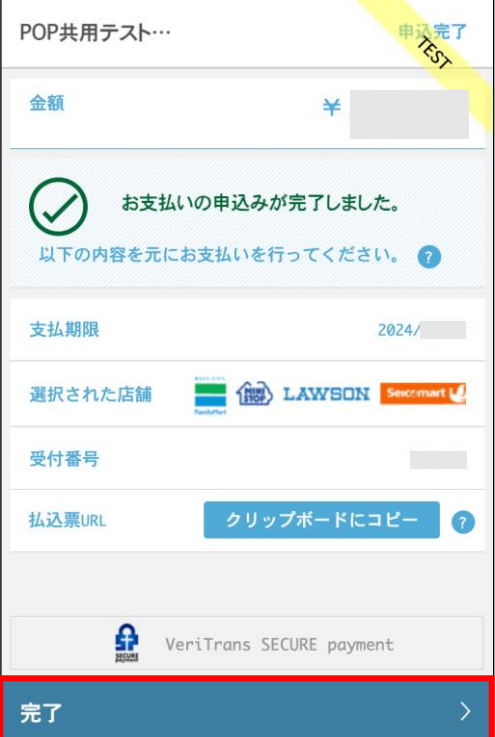

⑥ 1.(Pay-easy(ペイジー)の場合) 姓・名とそのカナを入力して「次へ」ボタンをクリックします。

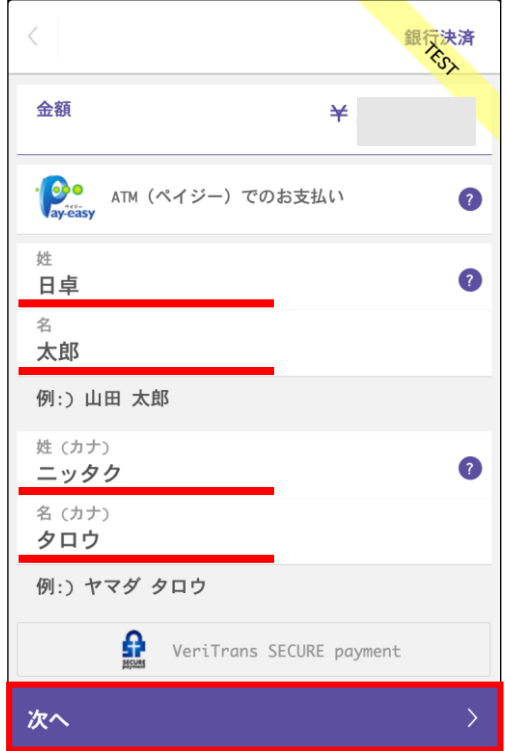

2. (Pay-easy (ペイジー) の場合)

表示された決済情報を確認し、問題なければ「この決済内容で申込」ボタンをクリックします。

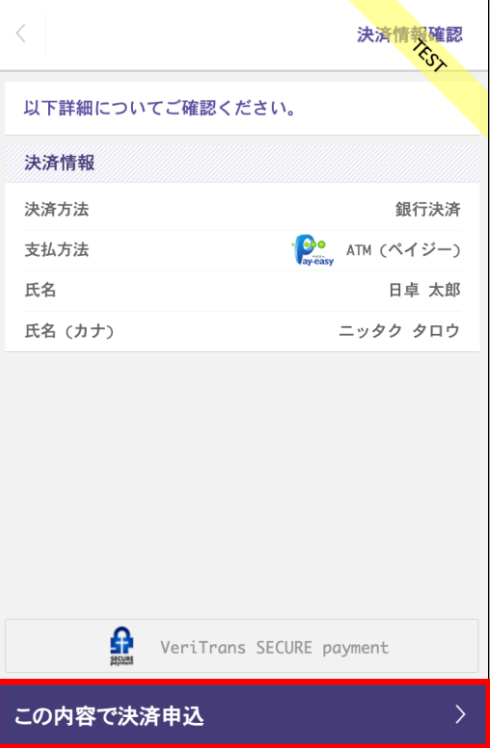

3. (Pay-easy (ペイジー) の場合)

正常にメッセージが表示されれば申し込み完了になります。⑦の手順にお進みください。

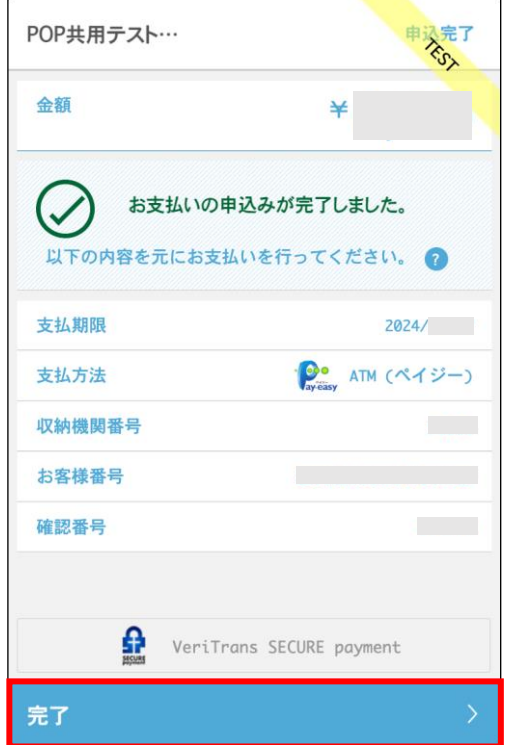

⑦ 登録されている責任者のメールアドレスに「請求のお知らせ」メールが送信され、支払い請求の作成 は完了となります。請求内容の詳細を確認、又は請求書を出力する場合は次の手順にお進みくださ い。

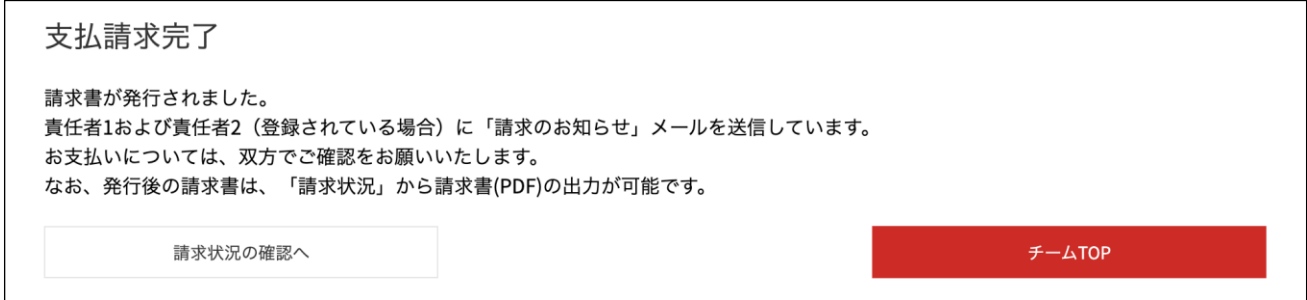

⑧ 請求書は PDF 形式で出力ができます。

支払請求完了画面(⑦の画面)の「請求情報の確認へ」ボタンをクリックするか、チーム管理トップ (①の画面)から確認又は出力したい請求書があるチームの「請求状況」ボタンをクリックします。

⑨ 該当する請求の「詳細」ボタンをクリックします。

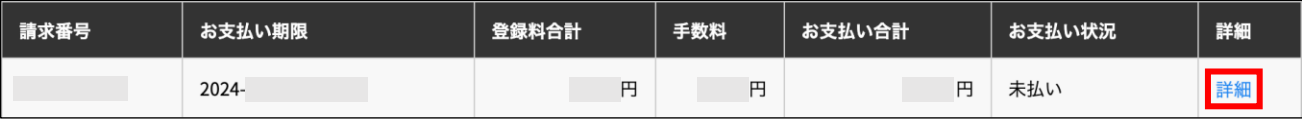

- ⑩ 請求状況の詳細が表示されます。 請求書を発行する場合は「請求書(PDF)を発行する」ボタンをクリックします。
- ※ 請求書は同一の請求から 9 回まで発行が可能です。

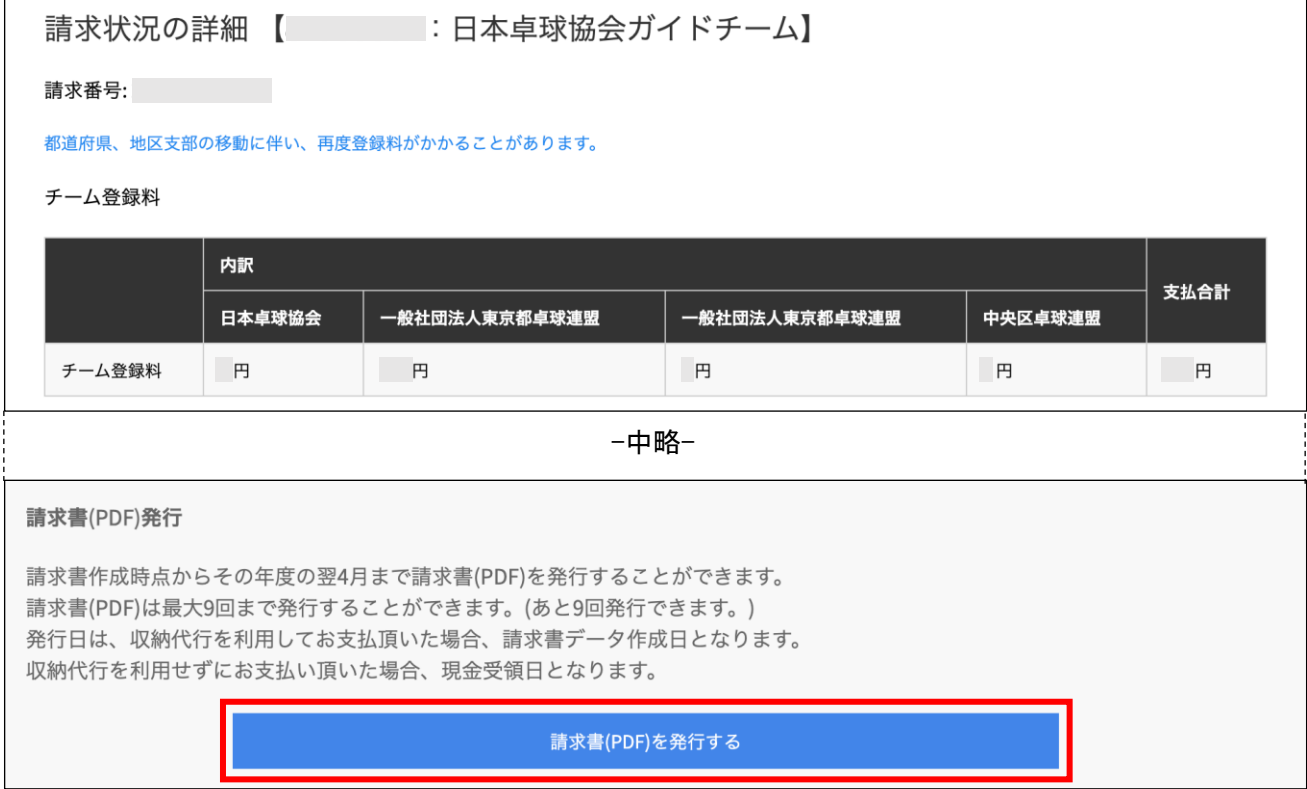

⑪ 請求書に記載する宛名を入力し、「請求書(PDF)発行」ボタンをクリックします。

クリック後 PDF 形式で請求書がダウンロードされましたら請求書の発行は完了となります。

ダウンロードされた PDF ファイルを印刷してご使用ください。

(出力された請求書の詳細に関してはこのガイド下部の補足 3 をご覧ください。)

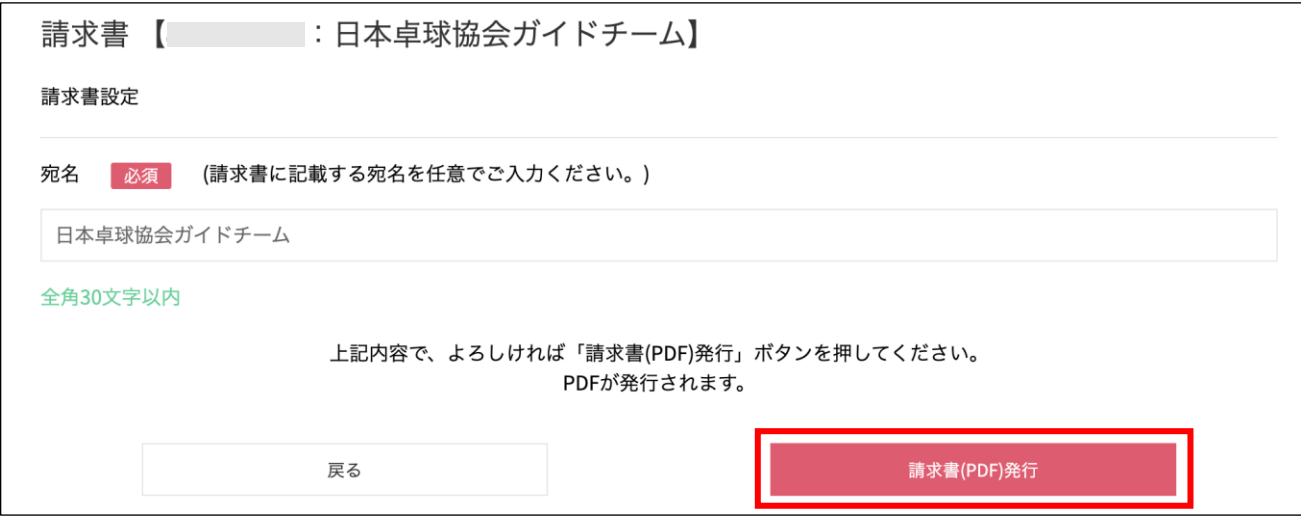

※ 請求を取り消す場合は請求状況の詳細画面(⑩の画面)より「請求を取消す」ボタンより行うことが 出来ます。

「請求を取消す」ボタンをクリックして、表示される確認画面でもう一度「請求を取消す」ボタンを クリックすることで請求が取り消されます。

再度請求書を発行する場合は手順①からもう一度作成を行なってください。

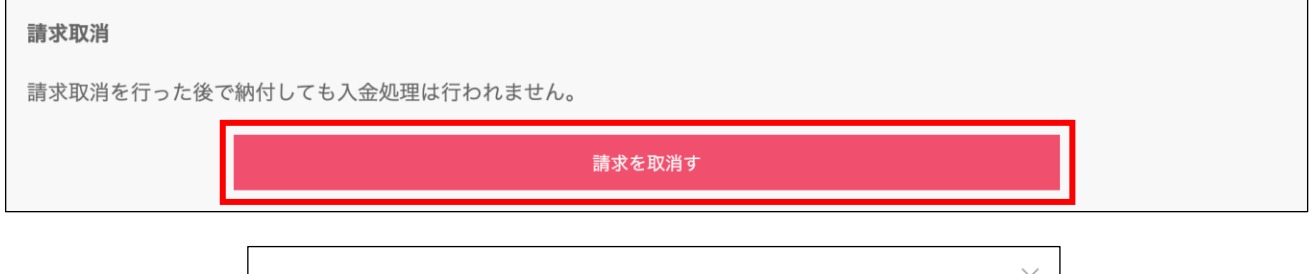

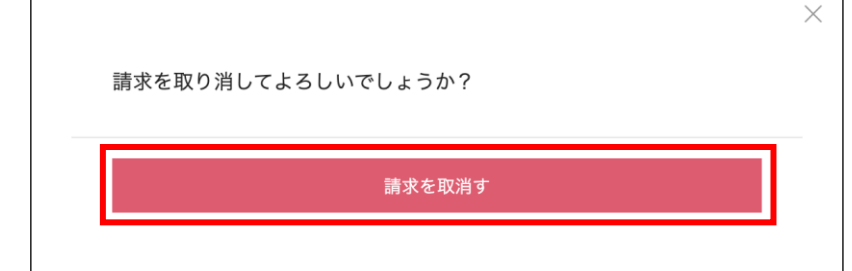

#### 補足 1:PDF 登録証の出力

個人会員の登録完了(所属)後、チーム責任者は個人会員の PDF 登録証を印刷できます。

印刷した PDF 登録証は、個人会員本人にお渡しください。

(推奨名刺用紙サイズ:<A4(10 面)、 [面付]2 列×5 段、[一片サイズ]91mm×55mm>)

① JTTA PARK にログインし、トップページのメインメニュー又は右上タブから「チーム管理」ボタンをク リックします。

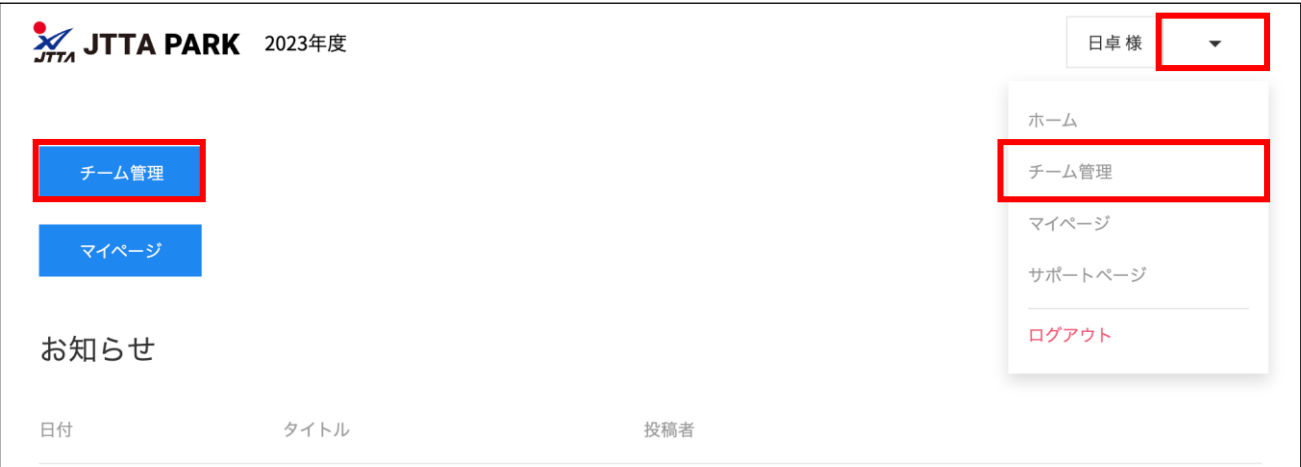

② ページ上部の「個人会員登録証・個人会員一覧 EXCEL・加盟登録一覧表出力」ボタンをクリックしま す。

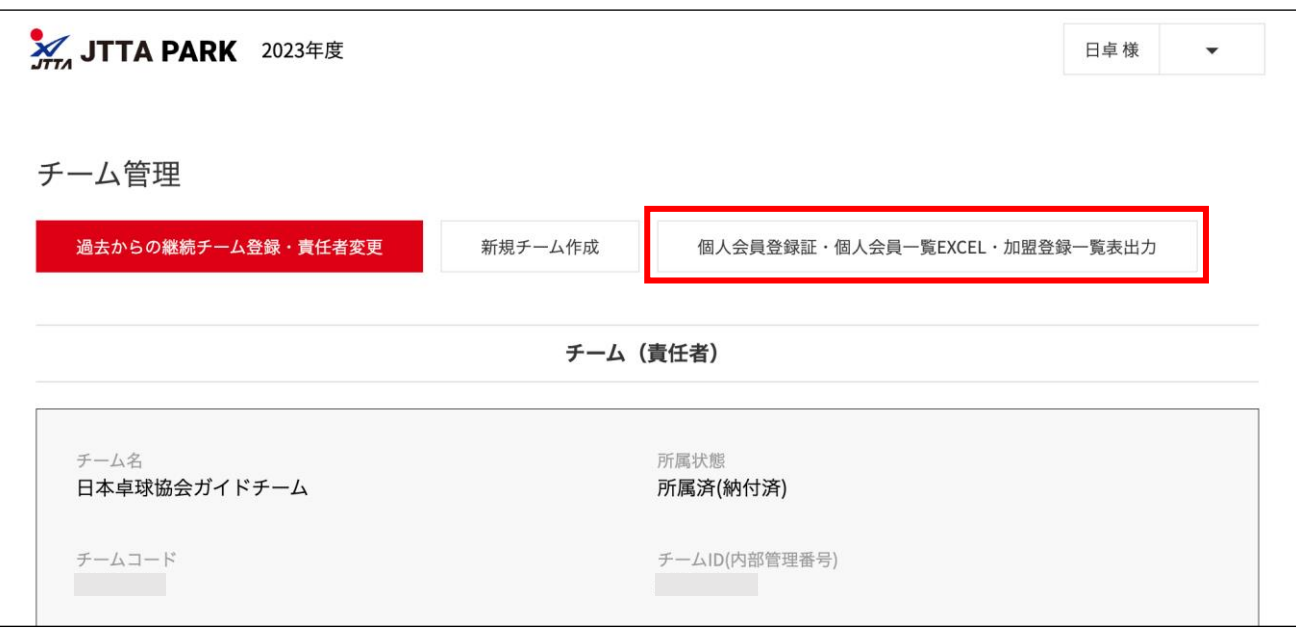

③ チームの一覧が表示されます。

所属年度を選択して「検索」をクリックし、登録証を出力したい個人会員が所属しているチーム名を クリックします。

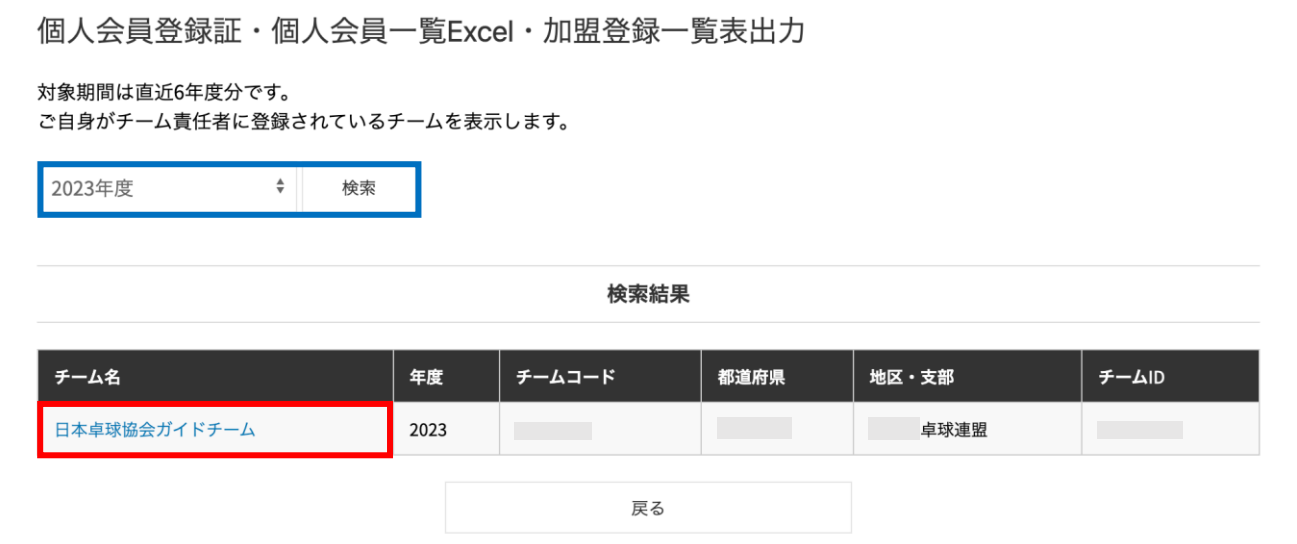

④ 選択したチームに所属している個人会員の一覧が表示されます。

登録証を出力したい個人会員にチェックを付け、「登録証出力」ボタンをクリックします。

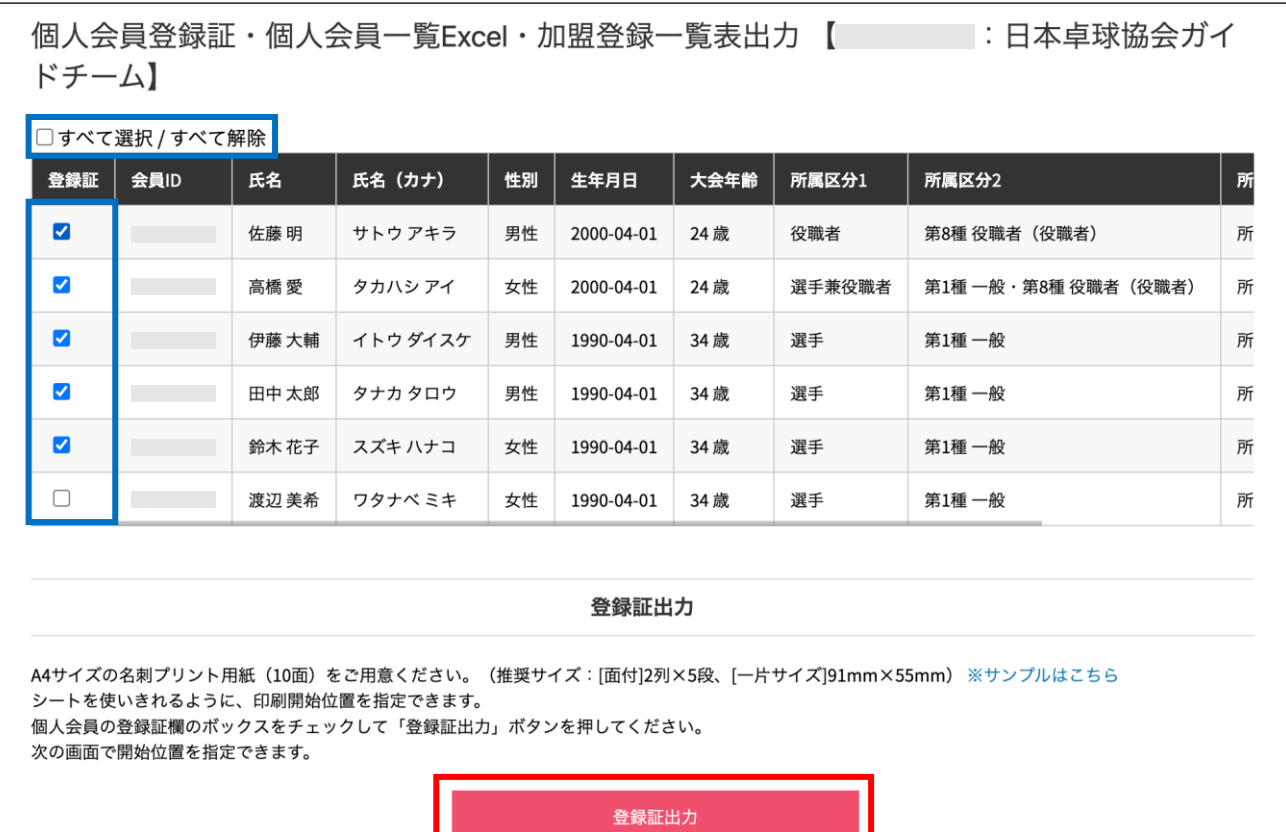

24 / 28

⑤ 前の画面で選択した個人会員のリストと印刷の設定画面が表示されます。

前の画面でチェックを入れた個人会員が表示されていることを確認し、印刷開始位置とオフセットの 設定をしてから「登録証出力」ボタンをクリックします。

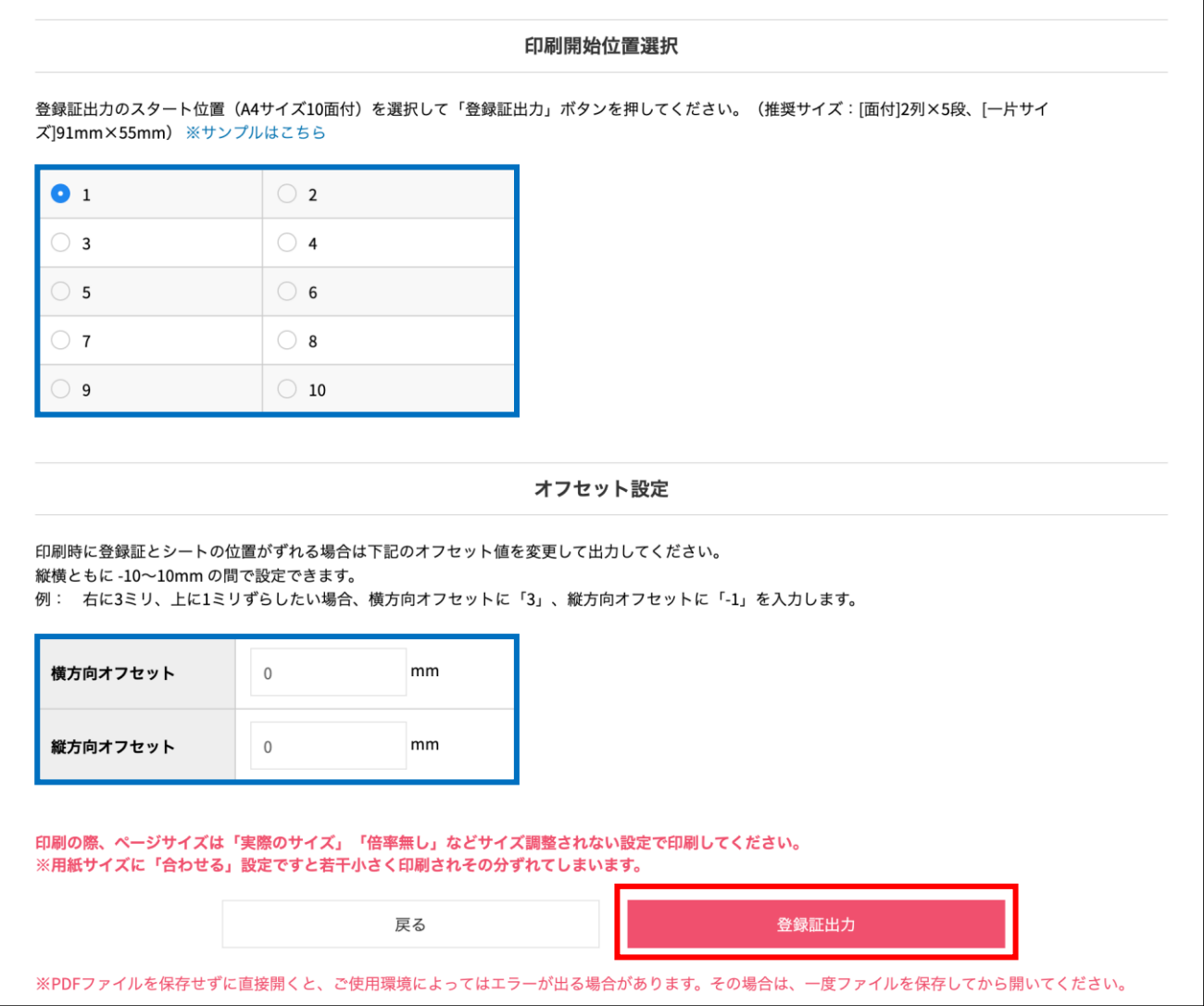

⑥ 出力された PDF ファイルを名刺用紙(または A4普通紙)に印刷します。

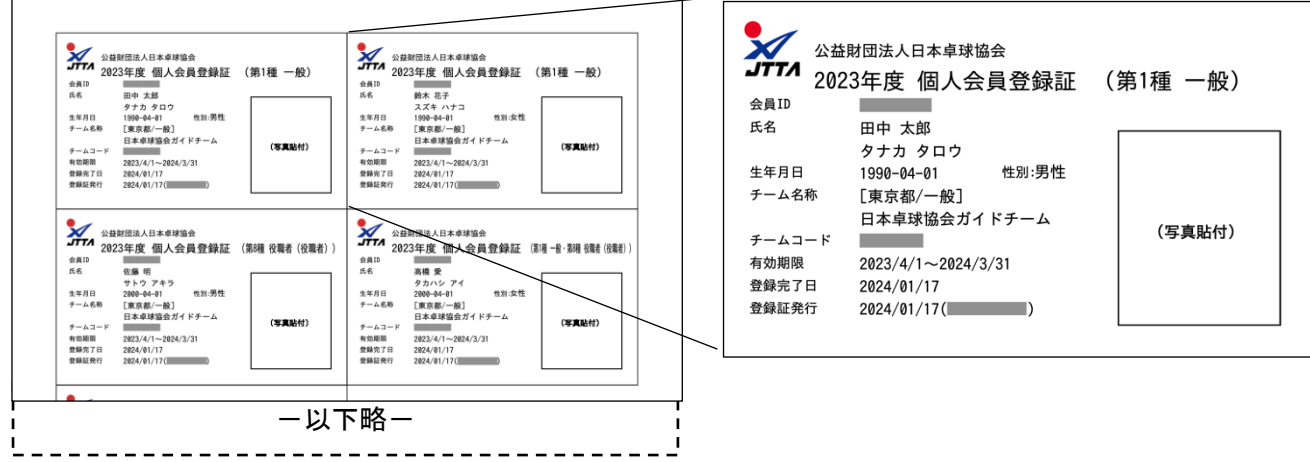

25 / 28

※印刷の際、ページサイズは「実際のサイズ」「倍率無し」などサイズ調整されない設定で印刷してくだ さい。

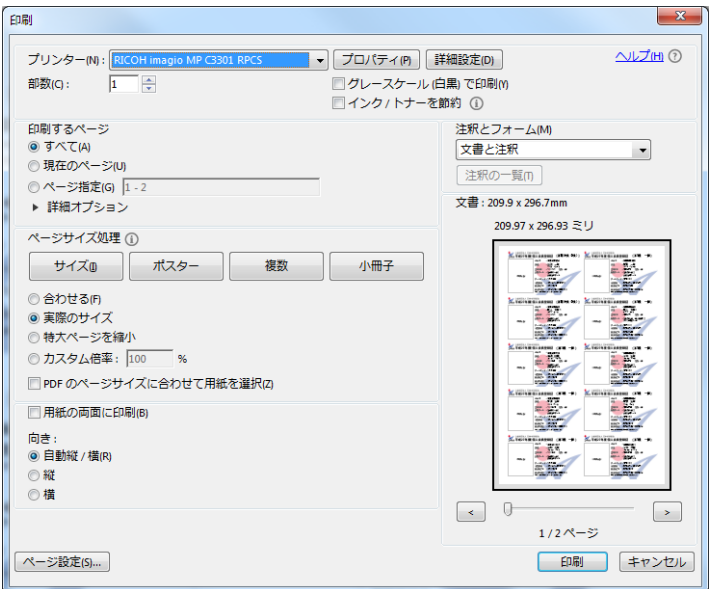

※ 上記画像は Adobe Reader の設定(「実際のサイズ」を選択)

### 補足 2:CSV アップロードによる一括登録

 $\Gamma$ 

① 4.-③の画面で、「CSV アップロードによる個人会員の一括登録へ」ボタンをクリックします。

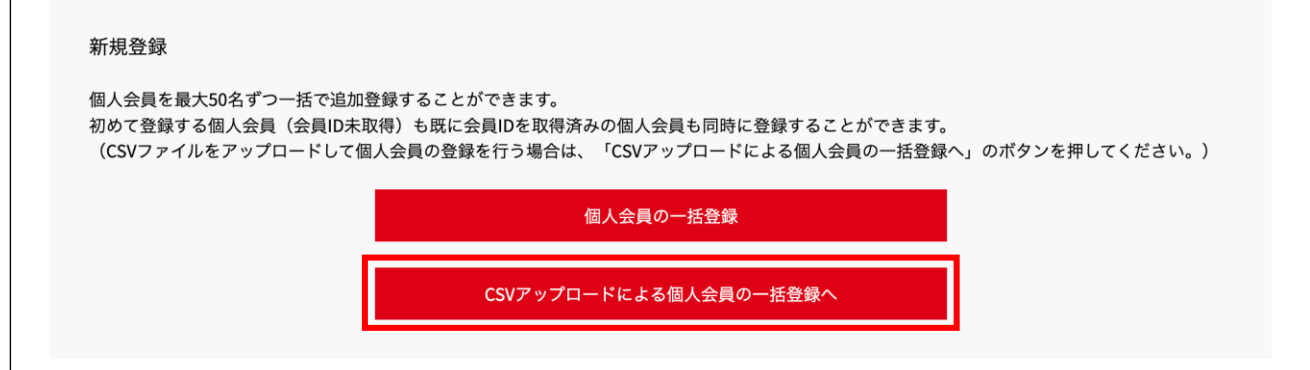

② ページ中ほどにある「テンプレート CSV ダウンロード」欄にある「ダウンロード」ボタンをクリック すると、CSV ファイルがダウンロードされます。

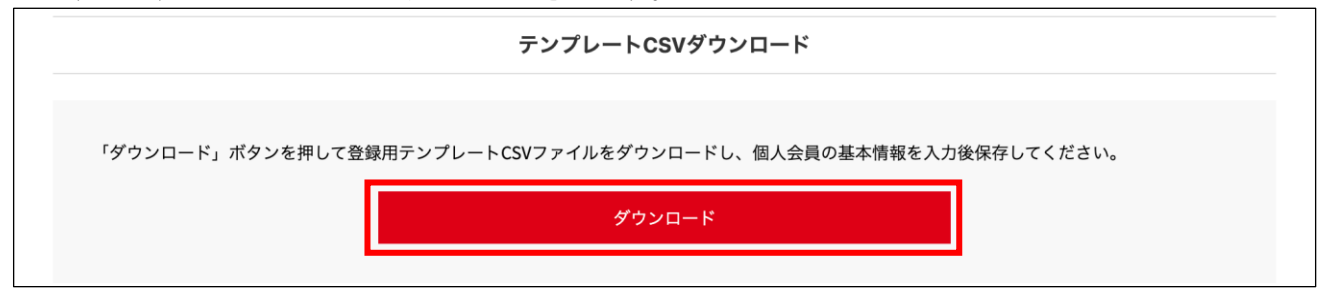

③ ダウンロードされた「個人会員一括登録フォーマット.csv」を開き、会員情報を入力して保存します。 入力の仕方については、「CSV アップロードによる個人会員の一括登録」画面(手順②の画面)上に 記載しておりますので、ご参照ください。

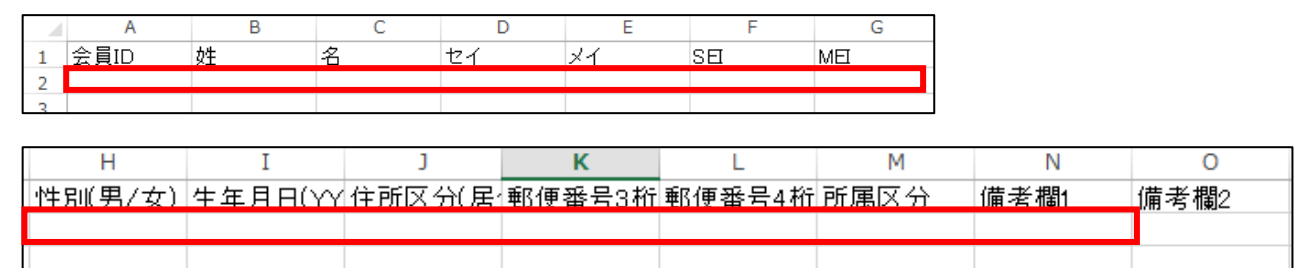

上 か ら の 続 き

右

- ④ 情報を入力した CSV ファイルをアップロードします。
	- 「ファイルを選択」ボタンをクリックして CSV ファイルを選択し、「次へ」ボタンをクリックします。

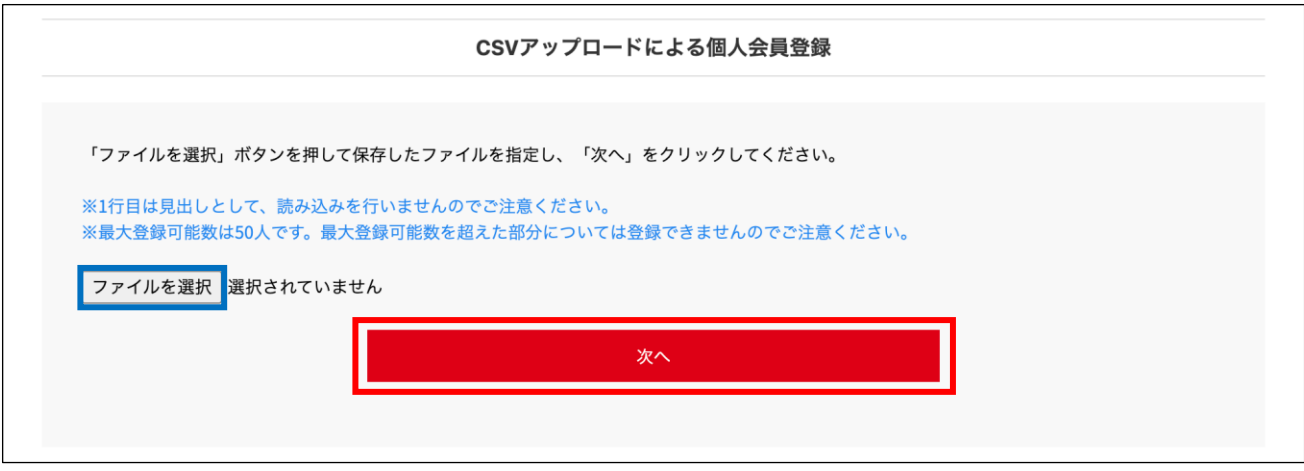

⑤ 4.-④「個人会員の一括登録」画面に CSV ファイルの情報があらかじめ入力された状態で表示され ます。「会員登録及び個人情報提供の同意」チェックボックスにチェックを入れてから「登録」ボタ ンをクリックします。以降の手順は 4.-⑤と同じになります。

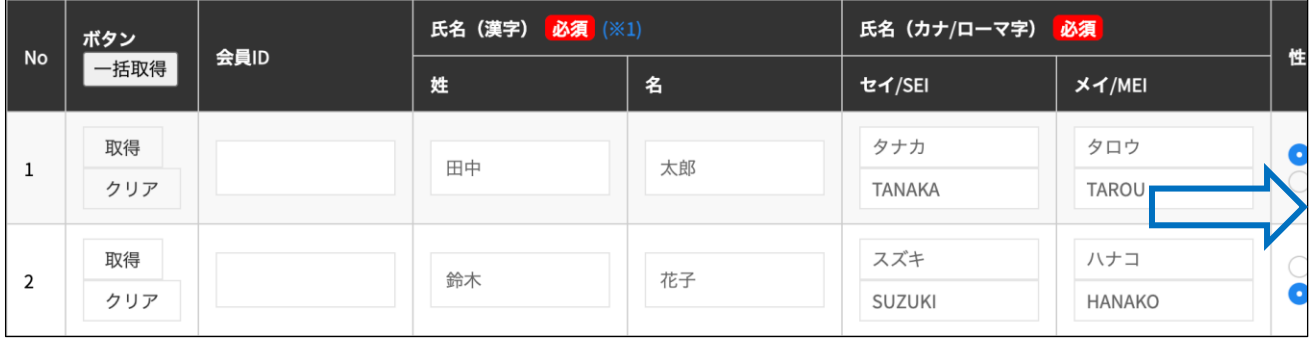

#### チーム責任者向け ■チーム管理■ チーム新規登録ガイド(2024/02/03 版)

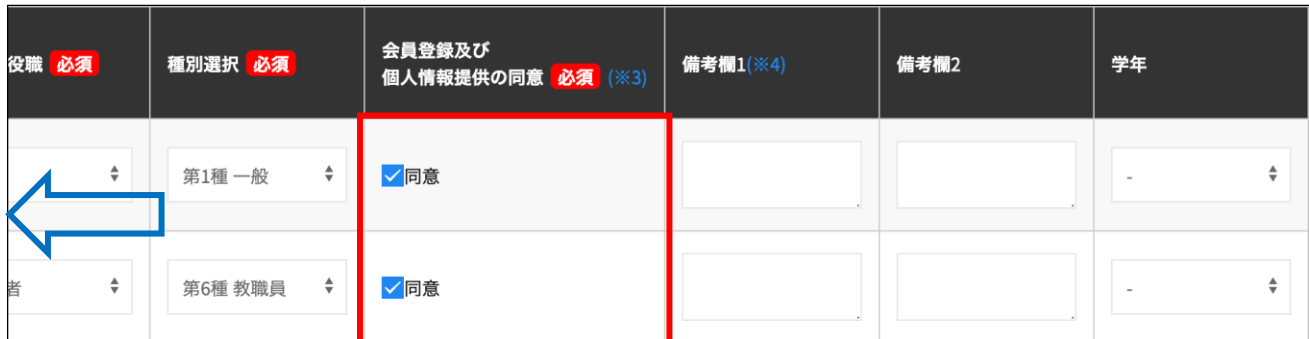

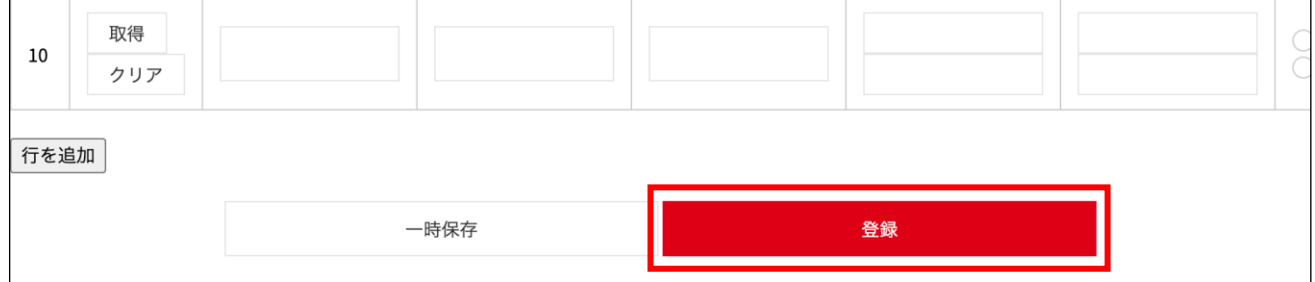

## 補足 3:請求書(PDF)の見方

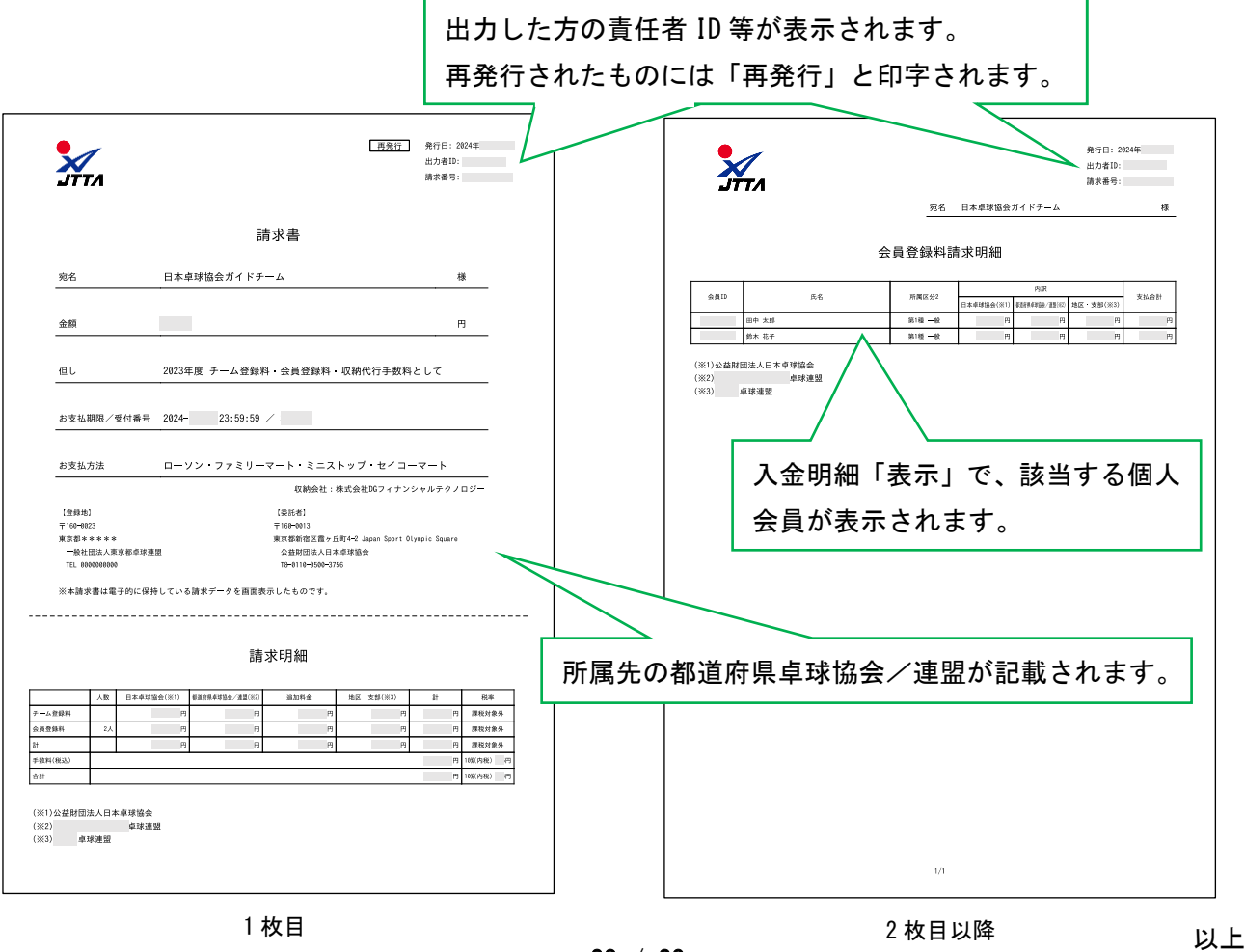

28 / 28